Jihočeská univerzita v Českých Budějovicích Pedagogická fakulta

# Využití programu Cabri pro řešení netradičních úloh z geometrie se žáky 1. stupně ZŠ

Vypracoval : Václav Tröstl Vedoucí práce: PaeDr. Dana Tržilová CSc. České Budějovice, listopad 2009

Prohlašuji, že svoji diplomovou práci jsem vypracoval samostatně pouze s použitím pramenů a literatury, uvedených v seznamu citované literatury.

Prohlašuji, že v souladu s § 47b zákona č. 111/1998 Sb. v platném znění souhlasím se zveřejněním své diplomové práce, a to v nezkrácené podobě, fakultou elektronickou cestou ve veřejně přístupné části databáze STAG, provozované Jihočeskou univerzitou v Českých Budějovicích na jejích internetových stránkách.

V Českých Budějovicích, 18. 11. 2009

………………………………………………………

Na tomto místě bych chtěl poděkovat za odborné rady, konzultace a pomoc paní vedoucí diplomové práce PaeDr. Daně Tržilové, CSc. Dále bych chtěl poděkovat ZŠ Borovany za umožnění vykonávání praktické části práce a všem žákům, kteří mi při práci pomáhali a pracovali se mnou ve svém volném čase.

#### **Anotace**

 Cílem této diplomové práce je přiblížení geometrického programu Cabri žákům 1.stupně ZŠ a možnosti jeho využití ve výuce geometrie. Práce zjišťuje výhody a nevýhody programu při vyučování a možnosti práce dětí a učitelů v programu v rozsahu učiva 1.stupně, které vychází z očekávaných výstupů RVP.

 Teoretická část obsahuje stručný a přehledný manuál k programu Cabri, který je vytvořen v rozsahu praktické části diplomové práce, a v takovém rozsahu, který se shoduje s učivem geometrie na 1. stupni. Praktická část práce obsahuje několik pracovních listů, jejich užití, manuál k vytvoření pracovního listu a výsledky výukového experimentu, které byly zjištěny při práci s dětmi.

 Na základě konkrétních činností dětí se přichází k obecným závěrům při práci v programu, nacházejí se didaktické výhody a nevýhody využití, praktičnost a pomoc k názornému vyučování geometrie.

#### **Annotation**

The aim of this thesis is to introduce the geometrical program Cabri to the pupils of the first class of the elementary schools and its usage in geometry lessons. The thesis concerns the pros and cons of the Cabri program in the teaching of geometry and its possibilities for children and teachers according to the prospective output of RVP.

The theoretical part contains a brief and tabular manual to the practical part of the first class. The practical part consists of the few exercise lists, their employment, a manual about how to complete the lists and the results of the educational experiment which were compiled during children's work.

 The general conclusions, didactical advantages and disadvantages of the program usage, practicality and help in the visual teaching of geometry are found to be in accordance with children's concrete activities in the Cabri program.

#### **OBSAH:**

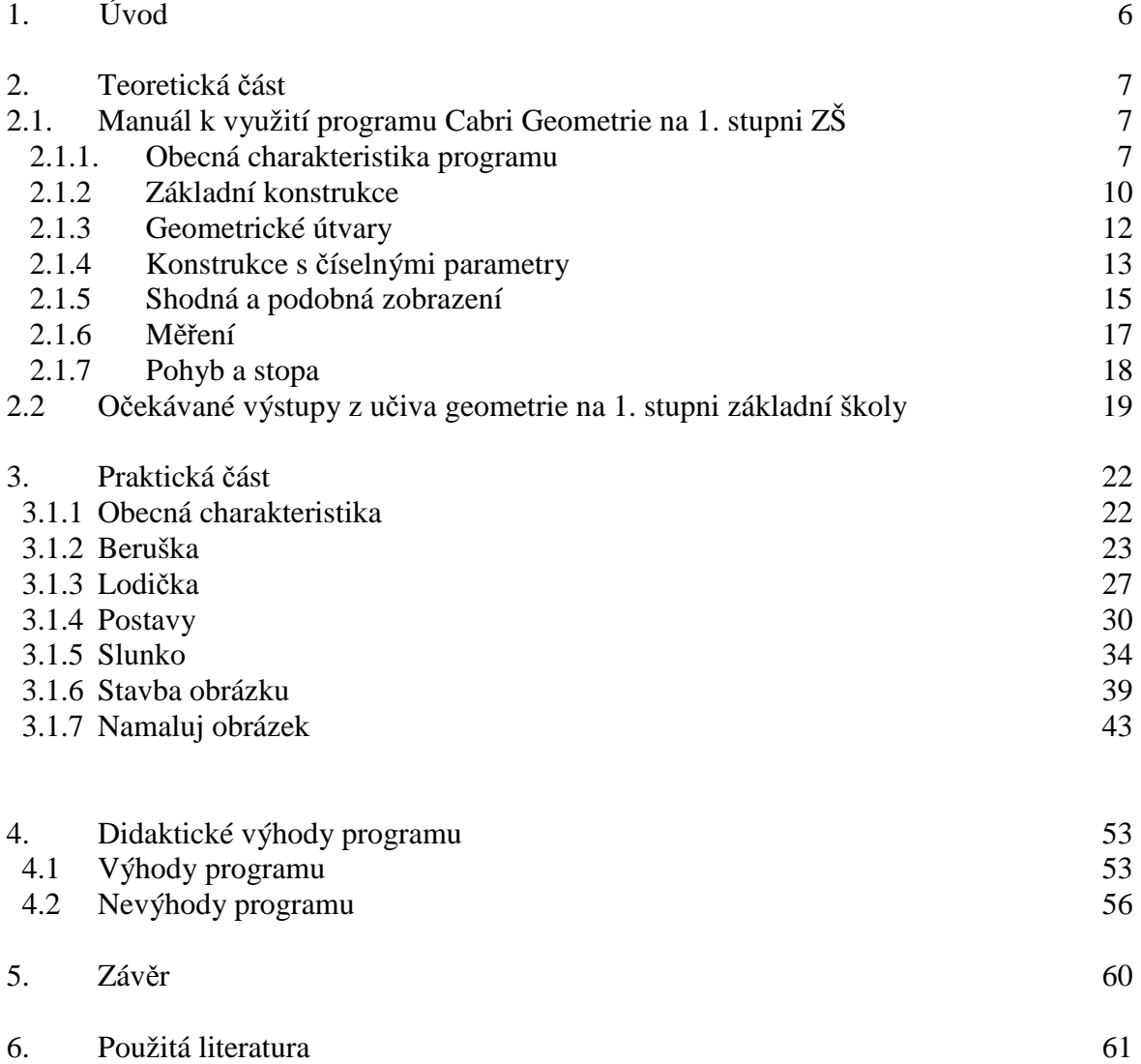

### **1. Úvod**

Cílem této práce je přiblížení matematického programu Cabri požadavkům učiva geometrie na 1. stupni ZŠ. Podnětem pro tuto práci je rámcový vzdělávací program a jde o snahu modernizovat výuku matematiky pomocí využití počítače.

Chtěl jsem co nejvíce spolupracovat s dětmi, a proto jsem si vybral toto téma pro svou diplomovou práci. Tato práce má jak teoretické zpracování, tak praktickou část, kde je práce s dětmi tím nejdůležitějším. Dále se mi líbilo, že práce bude moci být i v budoucnu využívána.

První částí práce je stručný manuál k programu Cabri v rozsahu potřebném pro praktickou část a v rozsahu, jaký je možno využít na 1. stupni ZŠ. Vychází z očekávaných výstupů učiva geometrie, které jsou umístěny hned v následující části. V praktické části se snažím popisovat práci a reakce dětí, jak se jim s počítačem pracovalo, co jim dělalo problémy a co pro ně bylo naopak snadné. Z těchto postřehů jsem se snažil stanovit obecné závěry. Zaměřil jsem se především na činnosti, schopnosti a vlastnosti dětí, jako jsou například věk dětí, znalost jiných počítačových programů, dostupnost počítače a schopnosti práce s ním apod. Hledal jsem co nejvíce kladů a záporů využívání počítače v geometrii.

### **2. Teoretická** č**ást**

### **2.1. Manuál k využití programu Cabri Geometrie na 1. stupni ZŠ**

### **2.1.1 Obecná charakteristika programu**

 Jedná se o počítačovou geometrickou stavebnici, kde uživatel pomocí myši na kreslící ploše vytváří různé objekty (body, kružnice, kolmice apod.), které jsou svázány vzájemnými vztahy a tím vznikají geometrické obrázky.

Po spuštění programu se před námi objeví prázdná plocha – nákresna a lišta nástrojů.

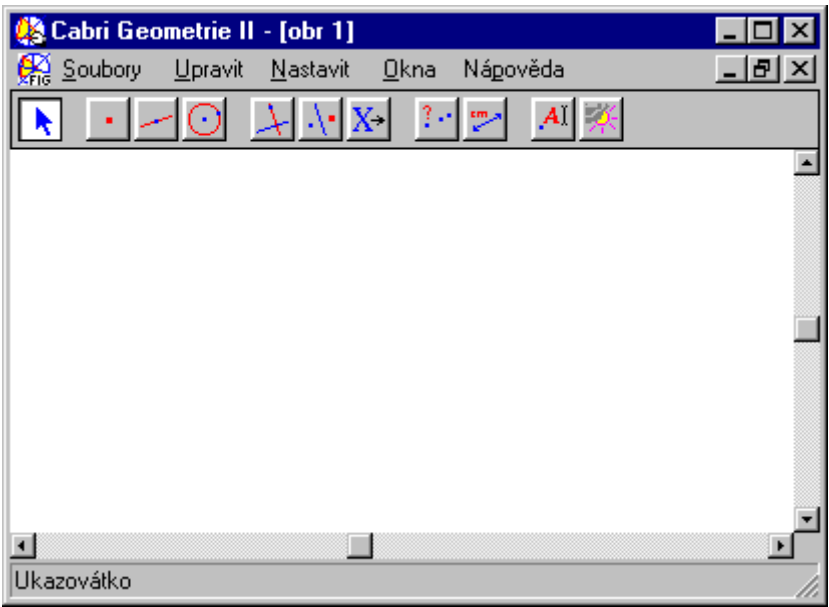

Nad nákresnou jsou dvě řady nabídek:

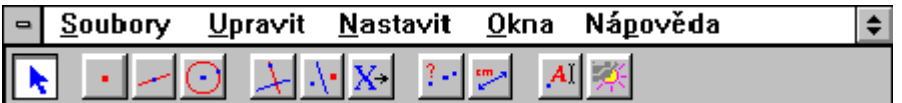

#### A B1 B2 B3 C1 C2 C3 D1 D2 E1 E2

Funkce skupin:

- A ukazovátko
- B konstrukční nástroje
- C operace se sestrojenými objekty
- D měřící nástroje
- E estetika

 Pro kreslení na nákresnu poslouží tlačítka v dolním řádku (označená A – E2), kde každé má svou funkci. Stačí na některé tlačítko kliknout a podržet tlačítko myši. Obrazce se vytvářejí kliknutím do plochy.

#### **Možnosti programu:**

Vytváření objektů na nákresně: nabídky konstrukční nástroje nám umožní vytvářet geometrické objekty (bod, přímky, kružnice, trojúhelník…)

Grafická podoba objektu: Barvu objektu, sílu čáry, značky pro bod můžeme měnit. Slouží k tomu tlačítka ze skupiny estetika (E2) – obarvit, vybarvit, tloušťka čáry, typ značky

Nápověda stručně vysvětlí použití každého nástroje.

Názvy objektů – k bodům, přímkám a kružnicím můžeme vepsat název –Estetika (E1) - Názvy - po její aktivaci klepneme na objekt, který chceme pojmenovat.

#### Mazání objektů:

- Už během sestrojování můžeme rozpracovaný objekt nedokončit a stisknout klávesu ESC
- Objekt, který byl již vytvořen zrušíme tak, že na něj klepneme ukazovátkem, vypíše se jeho identifikace, krátce stiskneme tlačítko myši pro označení objektu a stiskneme klávesu DELETE

#### Přemisťování objektů v nákresně:

S výsledným obrázkem lze manipulovat. Pokud uchopíme myší některý z volných bodů, celá konstrukce se před očima plynule mění.

Přesuneme ukazovátko k nějakému objektu na nákresně, až se objeví jeho identifikace. Stiskneme tlačítko myši a podržíme je stlačené – kurzor se změní na ručku, která uchopí objekt.

- 1. pohyb bodem
- 2. pohyb úsečkou (táhneme-li za krajní body, natahujeme úsečku; táhneme-li za vnitřek, posouváme ji)
- 3. pohyb kružnicí (táhneme-li za kružnici, měníme poloměr; táhneme-li za střed, měníme polohu kružnice)
- 4. umístíme bod B na kružnici a táhneme-li za něj, pohybujeme s ním po kružnici

Obrazy skládající se z více vytvořených objektů vytvořených již dříve nelze uchopit a přesouvat po nákresně. Při pohybu se zachovávají vazby objektů a celá konstrukce se začíná modifikovat.

Body, které lze uchopit určíme tak, že začnou blikat, když ukazovátko přemístíme na volné místo a přidržíme tlačítko myši.

Zpět: chceme-li se vrátit o krok nazpět zvolíme v nabídce Upravit položku Zpět nebo použijeme zkratku Ctrl+Z.

### **2.1.2 Základní konstrukce**

Základní geometrické konstrukce jsou obsaženy v nabídce skupiny C.

Konstrukce vytváříme pomocí konstrukčních a operačních nástrojů. Jednoduché základní konstrukce sestavujeme pomocí kolmic, rovnoběžek, středů úseček, os úseček a úhlů, vektorů nebo kružítka.

Konstrukce čtyřúhelníků

1) Konstrukce čtverce

#### (př. čtverec ABCD)

- sestrojíme úsečku AB (sk. B2, popisky sk. E1)
- bodem A vedeme kolmici p k úsečce AB (sk. C1)
- vytvoříme kružnici  $\underline{k}$  z bodu A o poloměru vzdálenosti AB (sk. B3), vznikne nám na průsečíku kružnice k a kolmice p bod D
- rovnoběžky q, r k úsečce AB a úsečce AD a vznikne bod C. (sk. C1)
- vytvoření úseček BC a CD

#### Další možnosti:

- skrýt pomocné čáry (sk. D2)
- tloušťka čáry (sk. E2)
- pohyb čtvercem uchopit za úsečku AB
- 2) Konstrukce rovnoběžníku

#### (př. rovnoběžník ABCD)

- vytvoření úsečky AB a BC
- rovnoběžka s úsečkou AB vedená bodem C a rovnoběžka s úsečkou BC vedená bodem A
- vytvoření úseček CD a AD

Další možnosti:

- skrytí přímek
- možnost měnění polohy bodů A,B,C. Bodem D nelze pohybovat, jelikož je definován pomocí objektů vytvořených již dříve

- celým objektem lze pohybovat, označíme-li tahem myší všechny body čtyřúhelníku, body začnou blikat a uchopíme za jednu ze stran nebo za jeden z bodů

### **2.1.3 Geometrické útvary**

Geometrické objekty vytváříme pomocí nabídky B1, B2, B3.

Trojúhelník – vznikne pomocí nabídky B2 - Trojúhelník, umístíme-li na nákresnu pomocí myši tři body. Tvary trojúhelníku lze přeměňovat uchopením za krajní body. Uchopíme-li trojúhelník za jeho stranu, pohybujeme potom celým trojúhelníkem.

Mnohoúhelník – vznikne pomocí nabídky B2 - Mnohoúhelník, umístíme-li na nákresnu pomocí myši čtyři a více bodů a při vkládání posledního bodu klikneme myší dvakrát rychle za sebou. Tvary mnohoúhelníku lze přeměňovat uchopením za krajní body. Uchopíme-li mnohoúhelník za jeho stranu, pohybujeme celým mnohoúhelníkem.

Pravidelný mnohoúhelník – vznikne pomocí nabídky B2 - Pravidelný mnohoúhelník. Z této nabídky lze udělat od rovnostranného trojúhelníku po pravidelný třicetiúhelník. Prvním bodem určíme střed mnohoúhelníku, druhým vzdálenost středu k jednomu bodu a třetím určíme druhý krajní bod a tedy i počet stran. Táhneme-li krajním bodem, mění se velikost mnohoúhelníku a mnohoúhelník se otáčí okolo středu. Stejně tak tomu platí i uchopíme-li za střed mnohoúhelníku. Táhneme-li za jednu ze stran, přemisťujeme celý mnohoúhelník.

Makrokonstrukce – vznikne pomocí nabídky C3 – Makrokonstrukce. Touto možností učíme počítač nové složené konstrukce, které ještě neumí. Musíme nejprve udělat jednu konstrukci, kterou chceme, aby si počítač zapamatoval. Například křížek. Vytvoříme čtyři body a křížem je propojíme. Zvolíme v nabídce C3 -Vstupní objekty a klikneme na body. Zvolíme Výstupní objekty a klikneme na úsečky. Zvolíme Název, kde objekt pojmenujeme Křížek. Až budeme příště potřebovat udělat křížek, stačí zvolit v nabídce C3 křížek a označit body, které křížek definují.

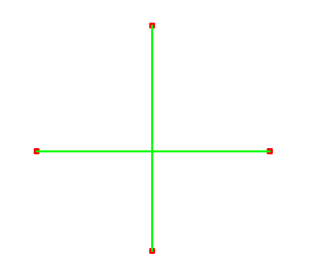

### **2.1.4 Konstrukce s** č**íselnými parametry**

Konstrukce s číselnými parametry tvoříme pomocí nabídky C1 – Nanést délku. Důležitá je nabídka E1 – Čísla, pomocí níž dostaneme na nákresnu potřebné délky v cm, s kterými poté pracujeme.

Př.: Sestrojte trojúhelník ABC, jestliže je dáno:

 $A = 3$  cm  $B = 5$  cm

 $C = 7$  cm

- sestrojíme bod A a polopřímku jdoucí tímto bodem

- vytvoříme na nákresně čísla 3,5,7 (E1 – Čísla, vložit kurzor do nákresny kliknout a vepsat čísla do vytvořených kolonek)

- naneseme bod B ( nabídka C1 - Nanést délku, kurzorem kliknout na potřebnou délku na nákresně a poté na polopřímku vedoucí z bodu A)

- naneseme na polopřímku i vzdálenost bodu C – délku strany b, tj. 5 cm. Tímto bodem poté vedeme kružnici se středem v bodě A

- z bodu B vytvoříme také polopřímku, na kterou naneseme délku strany a, tj. 7 cm a opět vzniklým bodem vedeme kružnici se středem v bodě B

- v průsečíku kružnic vznikl bod C

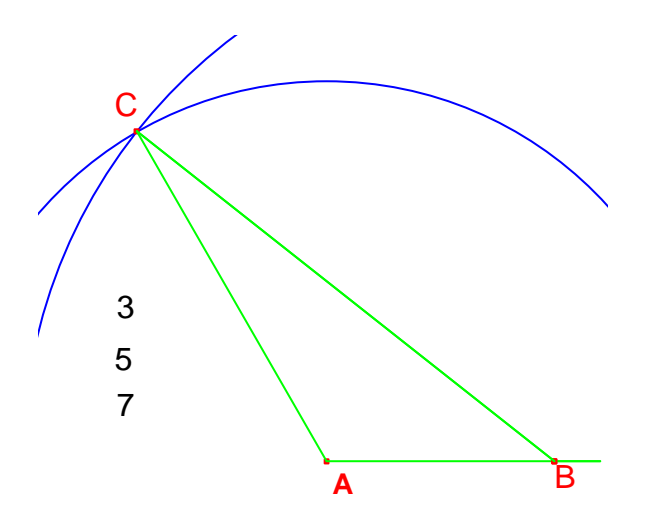

#### Př.:Délka Kružnice

- vytvořte na nákresně dvě čísla 5 a 3

- vytvořte polopřímku s počátečním bodem A

- na polopřímku naneste délku 5 cm, získaný bod označte B a sestrojte kružnici

- na kružnici naneste od bodu B délku 3 cm a získaný bod označte K, sestrojte oblouk ( B3 – Oblouk, kliknout na bod K kružnici a bod B)

- poklepáním na číslo 3 a plynulým zvětšováním dosáhnete toho, aby bod K oběhl kružnici

- poklepáním na číslo 5 a plynulým zvětšováním se bude poloměr kružnice zvětšovat a zmenšovat.

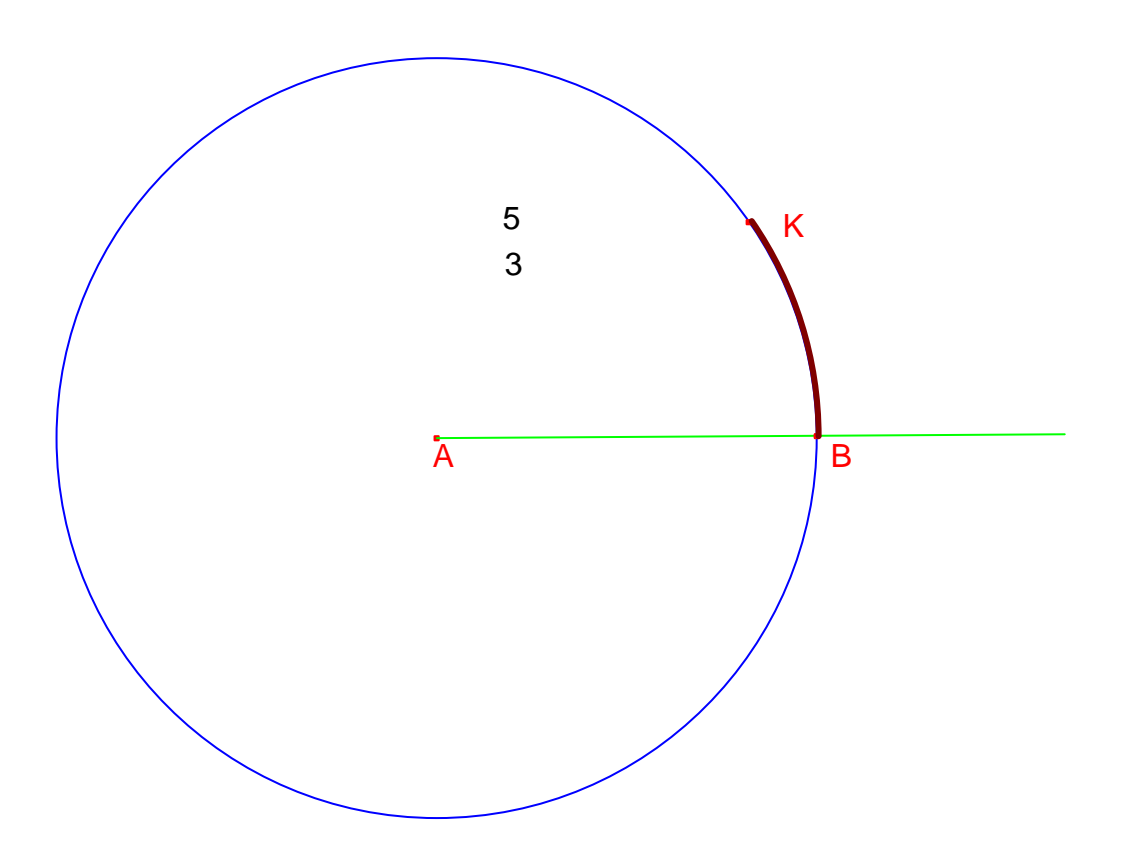

### **2.1.5 Shodná a podobná zobrazení**

K vytváření shodných zobrazení používáme možnosti z nabídky C2 – Osová souměrnost, Středová souměrnost, Otočení.

Osová souměrnost:

- vytvoření objektu a přímky
- nabídka C2 Osová souměrnost, kliknutí na objekt a poté na osu

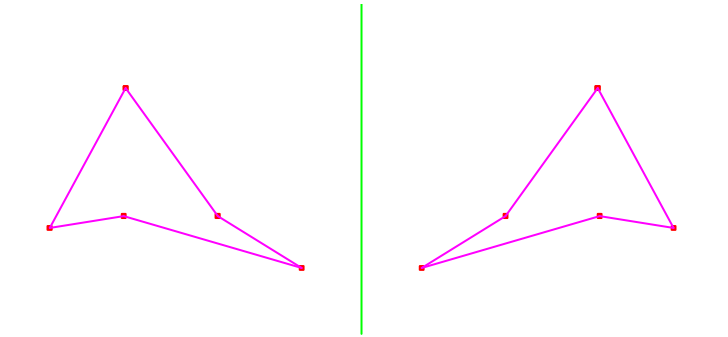

Středová souměrnost:

- vytvoření objektu a bodu S
- nabídka C2 Středová souměrnost, kliknutí na objekt a poté na bod S

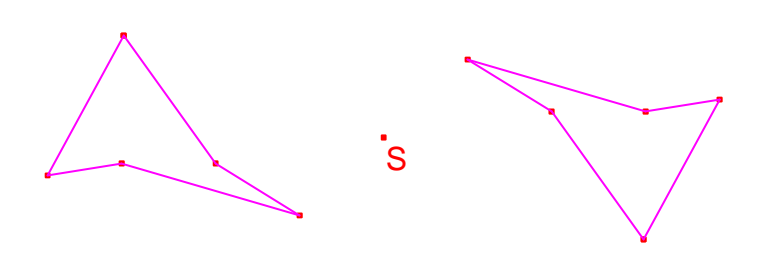

#### Otočení:

- vytvoření objektu a bodu S
- zapsání čísla na nákresnu
- nabídka C2 Otočení, kliknutí na objekt, bod S a číslo
- opakování kliknutí na objekt, bod S a číslo

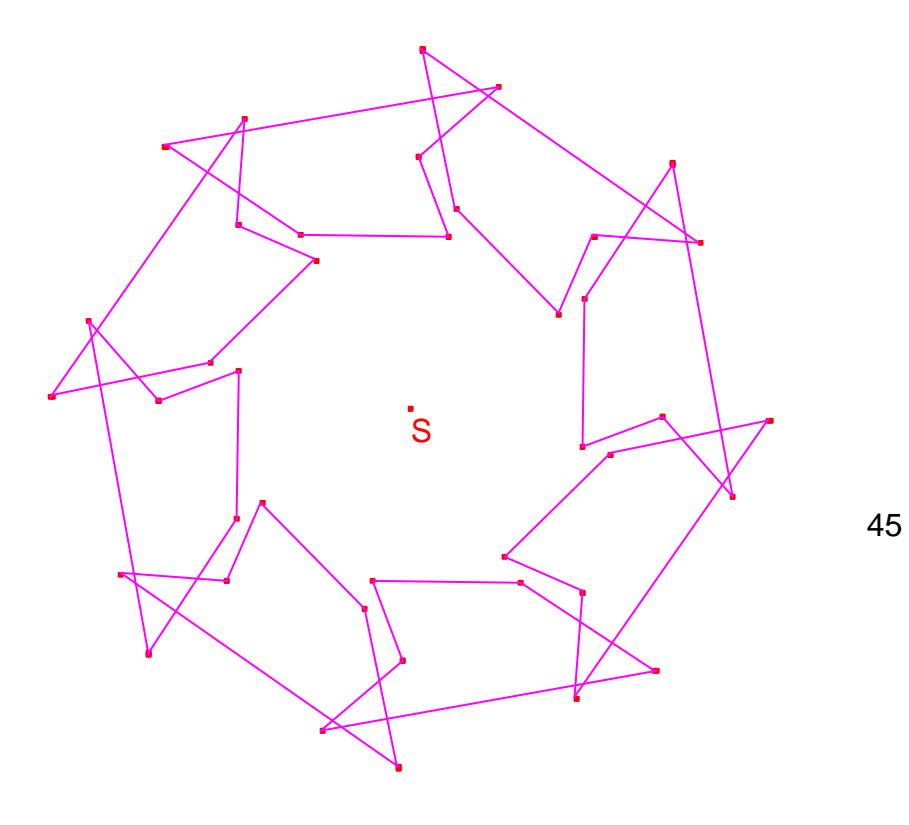

### **2.1.6 M**ěř**ení**

Program umožňuje měřit obvyklé geometrické veličiny. V nabídce D2 jsou k tomu připraveny položky Vzdálenost a délka, Obsah a Úhel.

#### Měření úsečky

Na nákresně sestrojíme úsečku a v nabídce D2 zvolíme první možnost Vzdálenost a délka, poté označíme body, které chceme změřit. Na nákresně se nám zobrací číslo a jednotka. Potřebujeme-li vložit před číslo text, klikneme dvakrát levým tlačítkem myši před číslo a napíšeme text. Při následném pohybu s body, kdy se mění jejich vzdálenost, se mění i údaj o vzdálenosti.

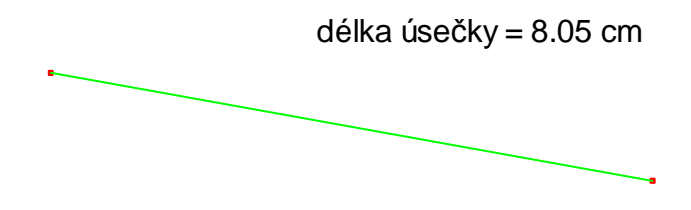

#### Obsahy

Obsah trojúhelníku, mnohoúhelníku z nabídky B2 je vyjádření hodnoty obsahu na nákresně velmi podobný jako u měření úsečky, zvolíme pouze 2. možnost nabídky D2- Obsah. Není-li objekt definován z nabídky D2 je nejjednodušší ho nadefinovat podle této nabídky, tzn. vybrat příslušnou ikonu (trojúhelník nebo mnohoúhelník) a kopírovat tvar objektu. Další možností je definovat objekt pomocí délek stran nebo výšek a použít vzorec pro výpočet v nabídce D2 – Kalkulátor.

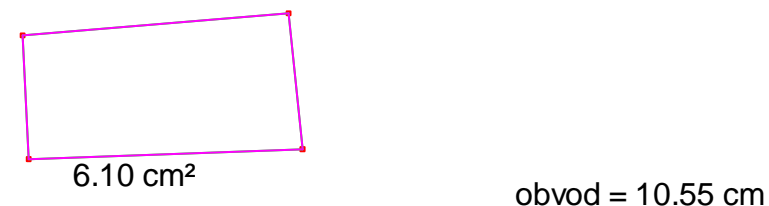

Potřebujeme-li i obvod, zvolíme navíc z nabídky D2 Vzdálenost a délka a klikneme na objekt.

### **2.1.7 Pohyb a stopa**

Pružinový pohon objektů umožňuje položka Pohyb objektu z nabídky E1. Stačí vytvořit objekt, zvolit Pohyb objektu a pomocí levého tlačítka myši natáhneme pružinu naproti směru, kudy chceme objekt poslat. Čím víc pružinu napneme, tím rychleji objekt letí.

Lze tímto způsobem vymrštit například bod na přímce, kružnici, úsečce, oblouku nebo na nějakém objektu. Další možností je vyslat objekt po nákresně.

Pro zpestření pohybu můžeme využít stopy při pohybu také z nabídky E1 Stopu ano/ne. Tímto způsobem můžeme i malovat krásné objekty, pomocí posouvání bodu po nákresně můžeme i psát nebo malovat.

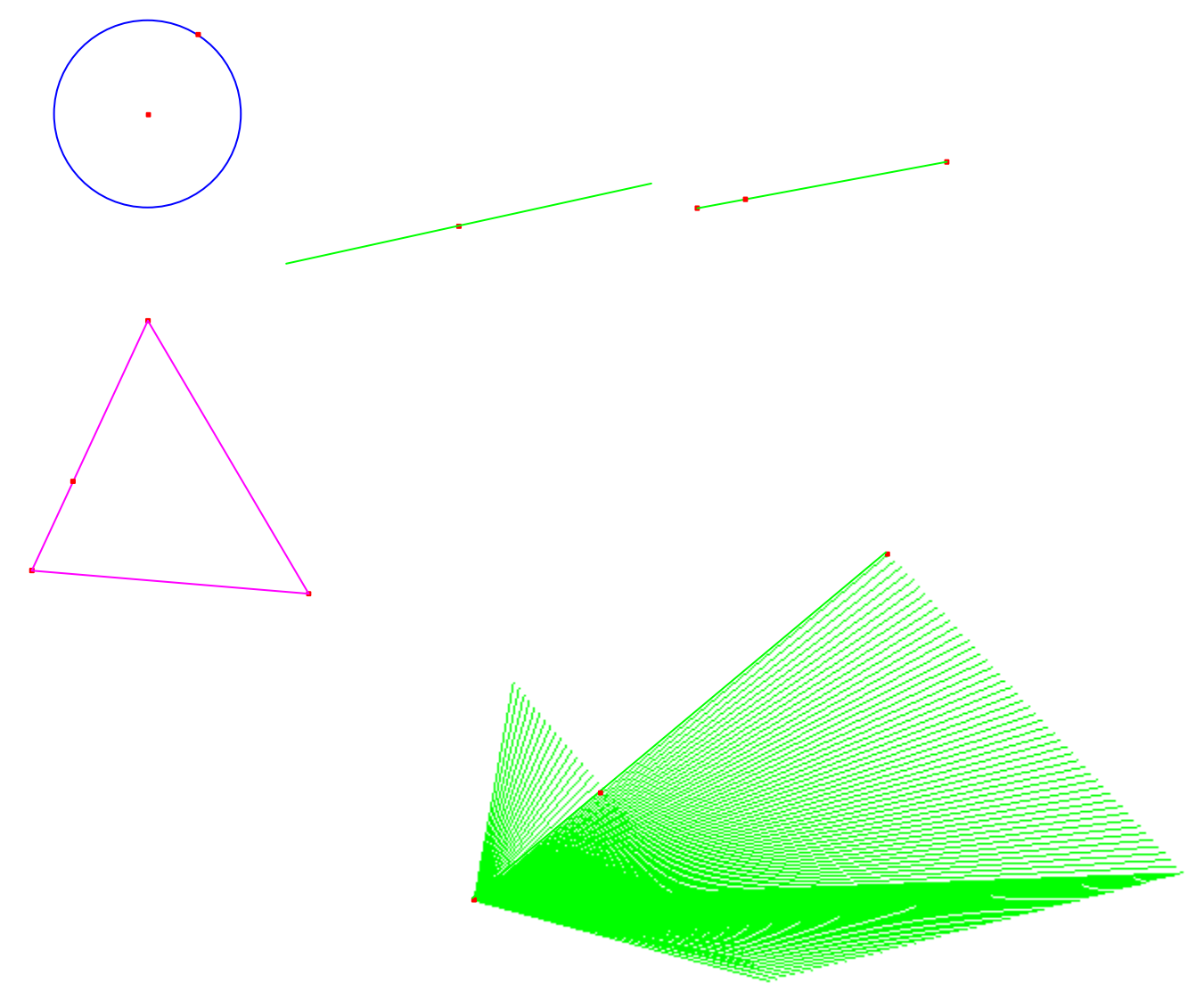

## **2.2 O**č**ekávané výstupy z u**č**iva geometrie na 1. stupni základní školy**

#### 1. třída:

Rozezná, pojmenuje, vymodeluje a popíše základní rovinné útvary a jednoduchá tělesa;nachází v realitě jejich reprezentaci.

Rozezná a modeluje jednoduché souměrné útvary v rovině.

#### 2. třída

Rozezná, pojmenuje, vymodeluje a popíše základní rovinné útvary a jednoduchá tělesa; nachází v realitě jejich reprezentaci.

Porovnává velikost útvarů, měří a odhaduje délku úsečky.

Rozezná a modeluje jednoduché souměrné útvary v rovině.

#### 3.třída

Rozezná, pojmenuje, vymodeluje a popíše základní rovinné útvary a jednoduchá tělesa; nachází v realitě jejich reprezentaci.

Porovnává velikost útvarů, měří a odhaduje délku úsečky.

Rozezná a modeluje jednoduché souměrné útvary v rovině.

#### 4. třída

Sestrojí rovnoběžky a kolmice.

Určí obsah obrazce pomocí čtvercové sítě a užívá základní jednotky obsahu.

Rozpozná a znázorní ve čtvercové síti jednoduché osově souměrné útvary a určí osu souměrnosti útvaru překládáním papíru.

Řeší jednoduché praktické slovní úlohy a problémy, jejichž řešení je do značné míry nezávislé na obvyklých postupech a algoritmech školské matematiky.

#### 5. třída

Charakterizuje a třídí základní rovinné útvary.

Určuje velikost úhlu měřením a výpočtem.

Odhaduje a vypočítá obsah a obvod základních rovinných útvarů.

Načrtne a sestrojí rovinné útvary.

Načrtne a sestrojí obraz rovinného útvaru v osové souměrnosti, určí osově souměrný útvar.

Odhaduje a vypočítá objem a povrch těles.

Načrtne a sestrojí sítě základních těles.

Načrtne a sestrojí obraz jednoduchých těles v rovině.

Analyzuje a řeší aplikační geometrické úlohy s využitím osvojeného matematického aparátu.

Užívá logickou úvahu a kombinační úsudek při řešení úloh a problémů a nalézá různá řešení předkládaných nebo zkoumaných situací.

Řeší úlohy na prostorovou představivost, aplikuje a kombinuje poznatky a dovednosti z různých tematických a vzdělávacích oblastí.

### **3. Praktická** č**ást**

### **3.1.1 Obecná charakteristika**

Praktická část obsahuje pracovní listy, metodickou část a výsledky výukového experimentu. Jedná se o jednoduchý manuál k připravení pracovního listu, popis postupu práce dětí, popis a předvedení výsledků. Dále se zde nacházejí podobné práce, které byly dětmi vytvářeny v programu, do jaké míry děti používaly možnosti a s jakým zájmem v programu pracovaly.

### **3.1.2 Beruška**

Domaluj berušce tykadlo a nožky.

Namaluj berušce správný počet puntíků.

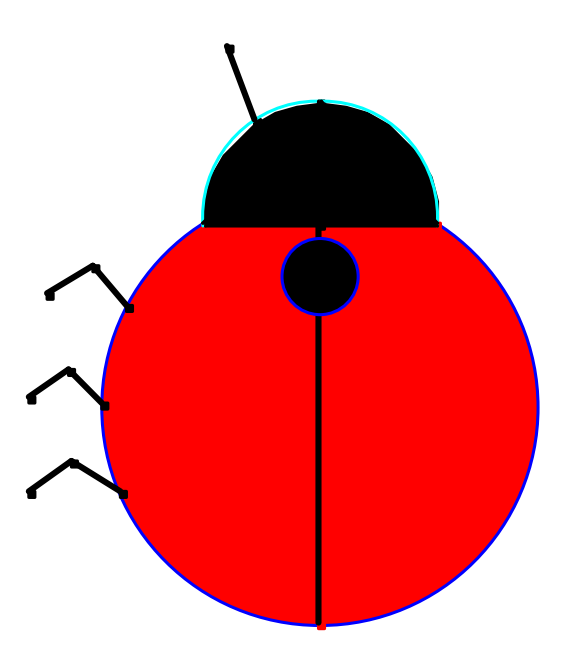

Motiv berušky se dá použít několikrát.

Lze použít v první třídě jako příklad pro děti na spočítání 7 teček a zároveň jako příprava na souměrnosti, na rozdělení na dvě stejné, prozatím sobě podobné poloviny.

#### **Metodická** č**ást**

Beruška je sestavena z kruhu z nabídky B3 a z dvou půlkruhů z téže nabídky, kdy jeden tvoří velký oblouk a druhý obrys části kružnice. Pomocí úseček se domalují tykadla a vše se upraví v nabídce E2. Puntíky se doplňují také v nabídce B3. Doba výroby trvá přibližně 5 minut.

#### **Výsledky výukového experimentu**

Žáci 1. třídy bez problému určili počet teček. Problém činila prozatím neznalost práce s počítačem a nepřesná práce s myší, proto je práce poměrně kostrbatá, avšak udělaná správně.

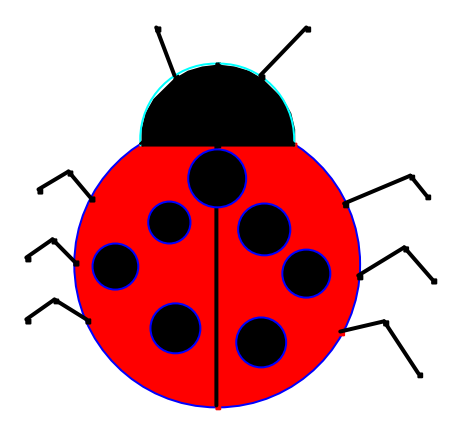

Další možností využití motivu berušek je osová souměrnost v 5. třídě. Na berušce lze jednoduše ukázat, jak vznikají osovou souměrností tečky. Zapotřebí je podobná beruška, pouze musí mít udělanou celou jednu stranu.

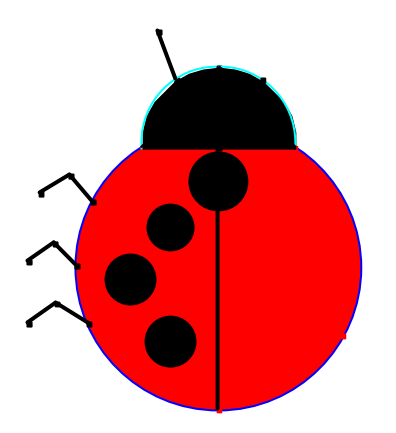

Pomocí nabídky C2 Osová souměrnost přeneseme kliknutím na kruh a na středovou čáru (osu) puntíky na druhou polovinu berušky. Stejně učiníme i s každou úsečkou tvořící nohy a tykadla. Tímto vznikne hotová beruška.

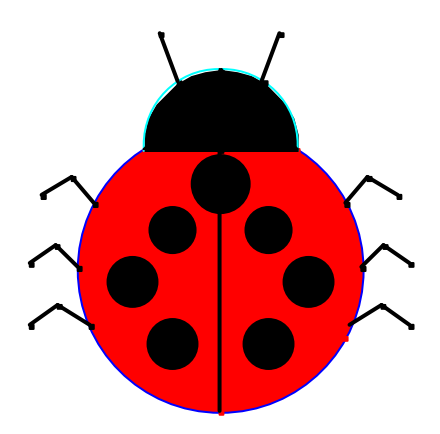

Jakmile je beruška takto hotová, lze ji dále ještě využít a to tak, že vedle ní postavíme ještě jednu podobným způsobem, pouze vedle ní umístíme osu a celou ji pomocí nabídky C2 překreslíme.

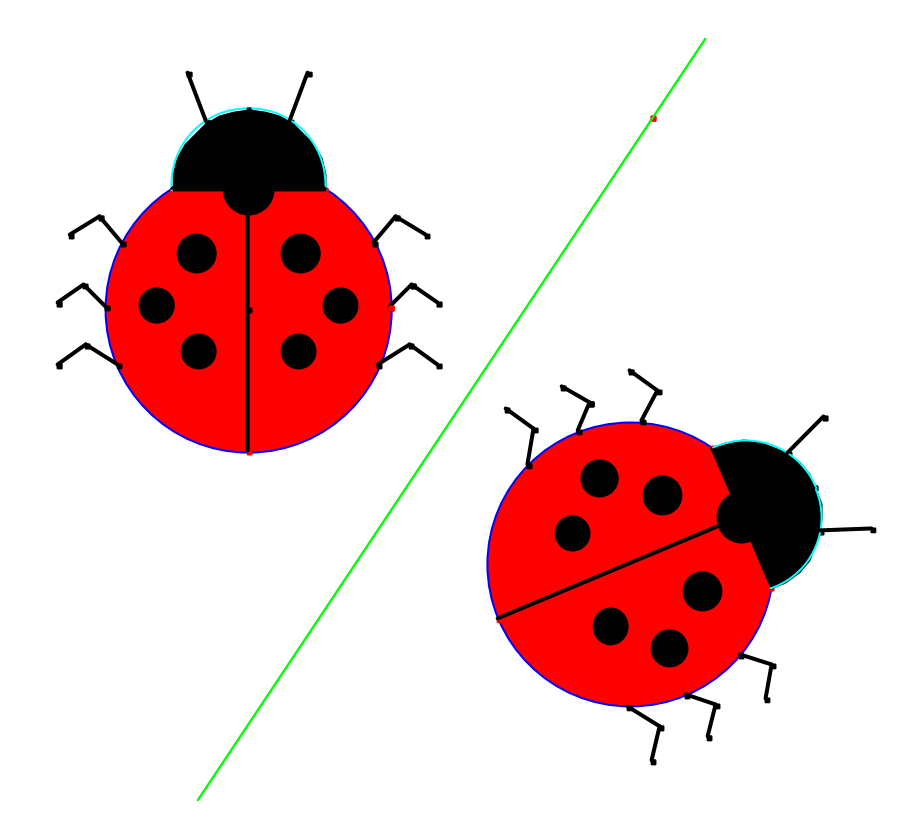

Nyní máme na nákresně dvě osově souměrné berušky, které se mohou i rozpohybovat, uchopíme-li za osu a začneme jí pohybovat. Berušky budou sobě vždy osově souměrné, i když se budou vzájemně sbližovat a oddalovat. Dokonce se mohou i překrývat.

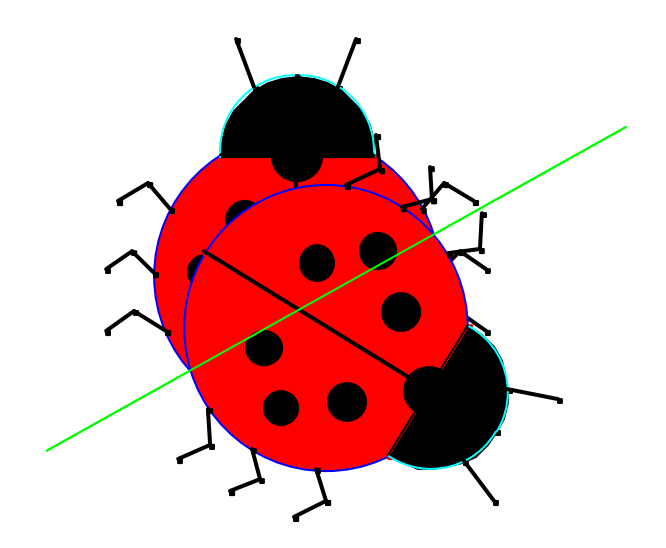

### **3.1.3 Lodi**č**ka**

Poskládej následující obrazce tak, aby z nich vznikla lodička, jako je na obrázku dole.

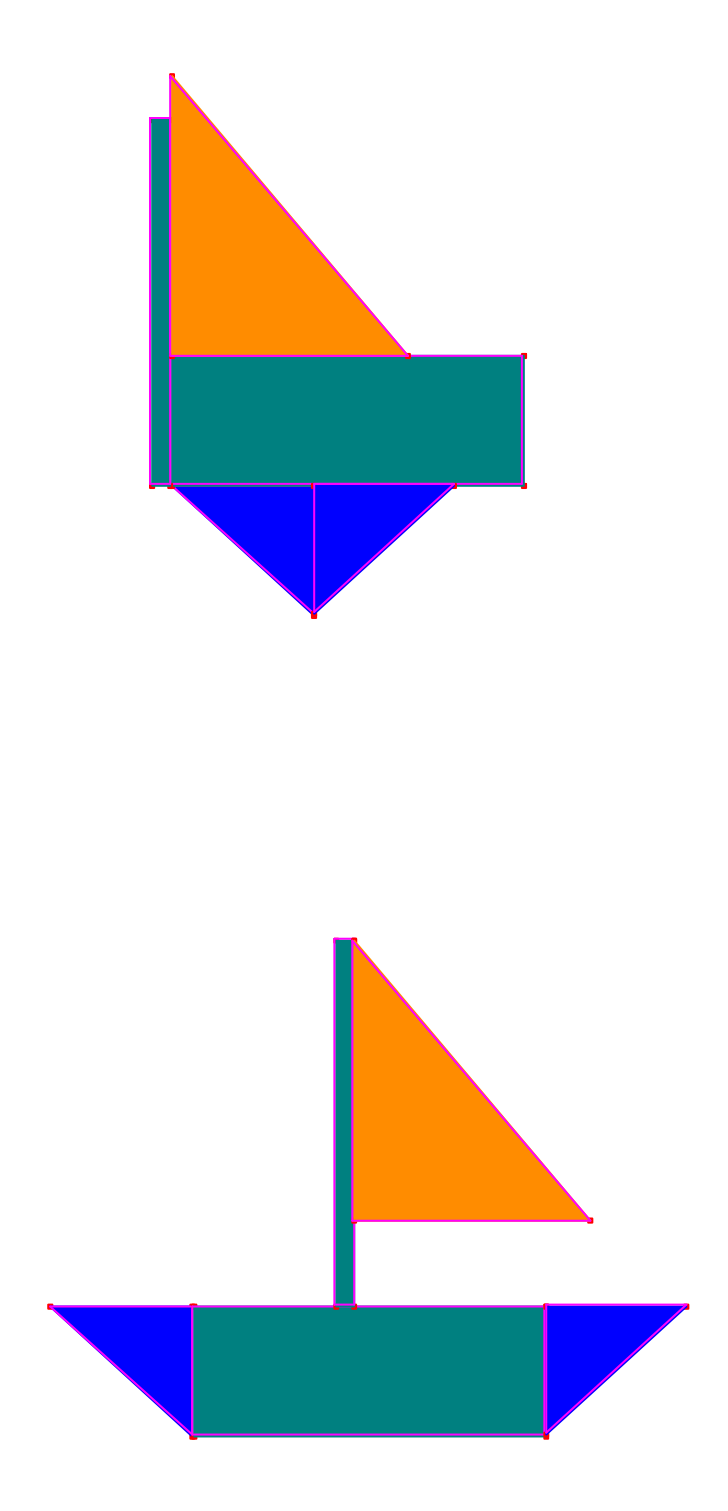

#### **Metodická** č**ást**

Skládanka je vyrobena pouze z jednoduchých obrazců z nabídky B2. Jsou to dva malé trojúhelníky, které mají jednu stranu stejně dlouhou jako je strana většího obdélníku, jeden úzký a dlouhý obdélník na stožár a větší trojúhelník na plachtu. Tyto obrazce se snažíme utvořit tak, aby strany byly vzájemně kolmé a rovnoběžné, aby se loďka dala pohodlně sestavit. Obrazce vybarvíme pomocí funkce v nabídce E2. Doba výroby trvá přibližně 10 minut.

#### **Výsledky výukového experimentu**

Žáci 3. třídy měli za úkol seskládat lodičku jak v počítačovém programu, tak v ruce. Po krátkém seznámení s programem nebyl problém s přemisťováním obrazců, pouze v počátcích docházelo k deformacím, pokud byl obrazec chybně uchopen za bod místo za hranu. Po sestavení si žáci sami od sebe začali s loďkou dále hrát – vybírali nové barvy, měřili obvody obrazců, jelikož již znali funkci měření, a umístili loďku na vodní hladinu, kterou udělali pomocí přímky. Tuto přímku se také pokusili změřit, to jim ovšem nešlo, protože je nekonečná.Výsledek v programu dopadl velmi dobře a nebylo poznat, že se jedná o dětskou práci. Výsledek utvořený ručně pomocí střihání a lepení byl značně pomačkaný, nepřesný a časově náročnější.

#### Práce v programu

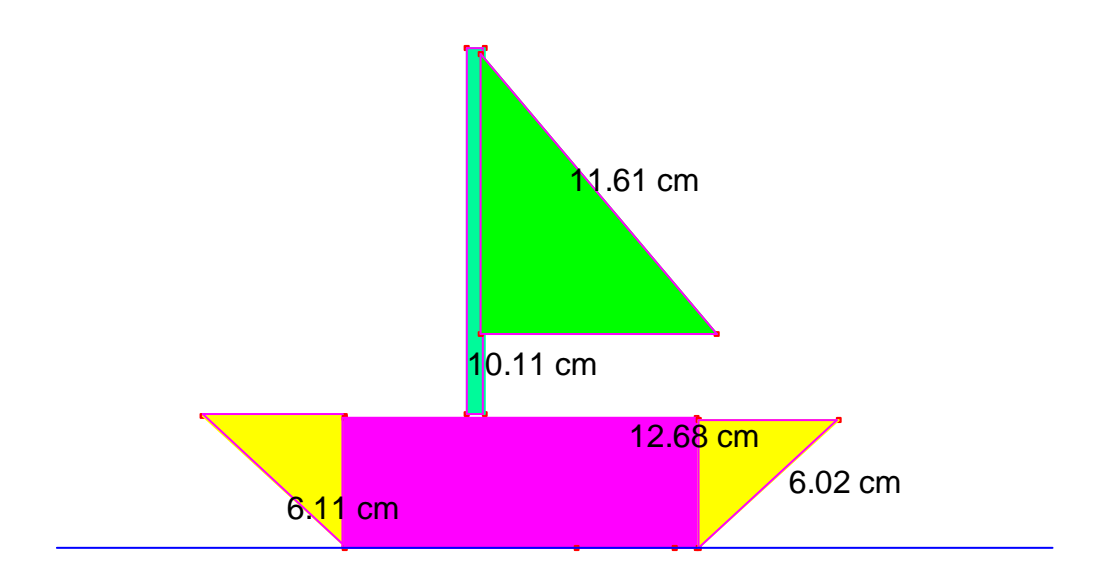

### Práce na papíře

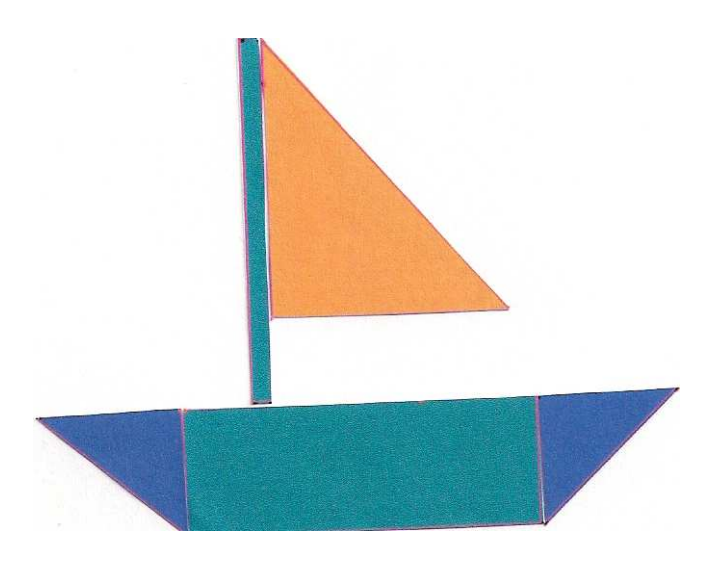

Práce v programu byla pro žáky jednodušší a zábavnější s lepším konečným výsledkem a dali v této činnosti přednost práci na počítači než ruční.

### **3.1.4 Postavy**

Vybarvi obrazce na následujícím obrázku tak, aby:

- Kruhy byly červené.
- Čtverce byly modré.
- Trojúhelníky byly žluté.
- Obdélníky byly zelené.

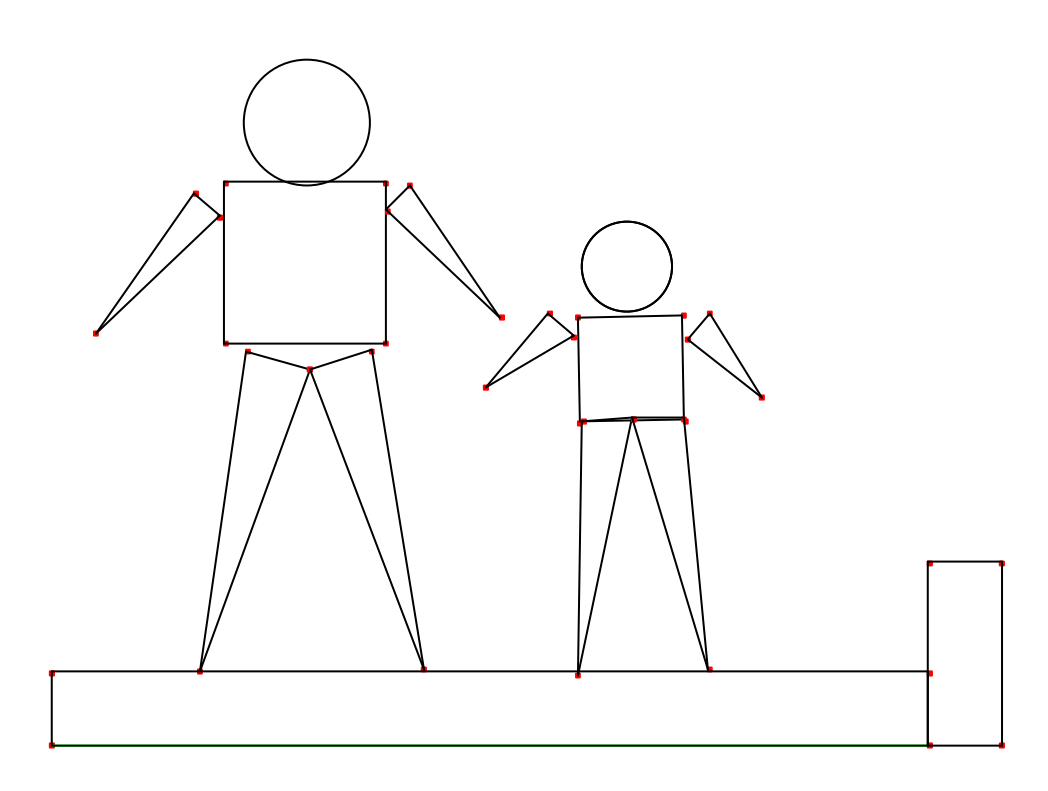

#### **Metodická** č**ást**

Postavy jsou utvořeny skládáním jednoduchých obrazců z nabídky B2 a B3, příprava obrázku trvá 2 minuty, lze si dopomoci pro přesnost osovou souměrností z nabídky C2, kdy osa prochází středem kružnice a obdélníku. Vybarvování je v nabídce E2.

#### **Výsledky výukového experimentu**

Žáci 1. třídy měli za úkol vybarvit obrázek jak v počítačovém programu, tak ho vybarvit ručně na papír. Nejprve žáci dostali nevybarvený obrázek na skutečném papíře a měli jej vybarvit podle instrukcí. Nejrychlejší práce trvaly kolem 5 minut, ti nejpomalejší okolo 10 minut. Žáci bez problémů vybarvovali správnými barvami, pouze u dvou žáků ve třídě (18 dětí) se vyskytl problém způsobený omylem – nepochopením zadání. Žáci na chybu během vypracovávání přišli a snažili se nedostatek opravit. Ve většině případů však nebyl problém a vybarvování děti bavilo.

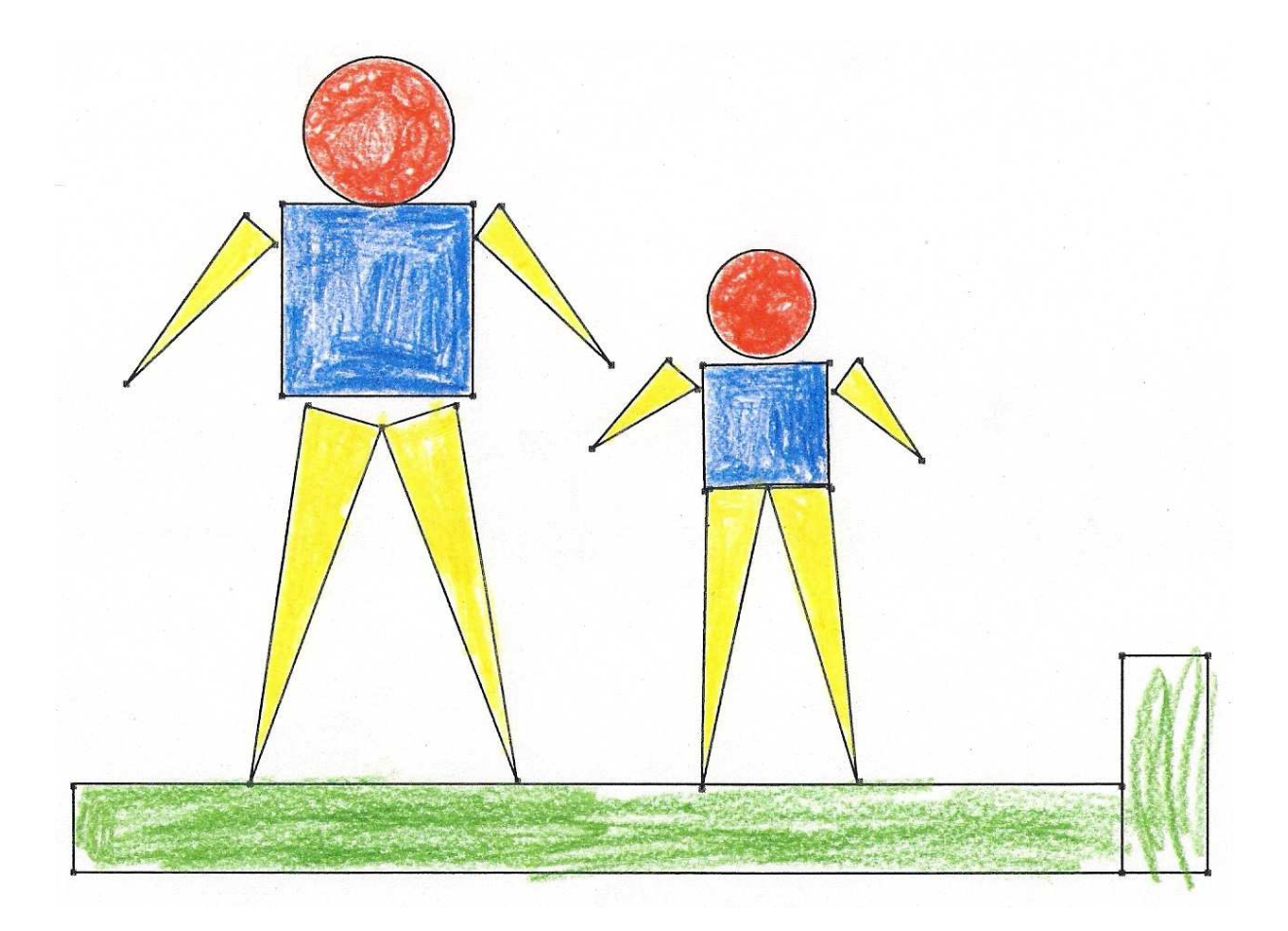

Po této práci přistoupili žáci k počítačovému programu. Problém u dětí prvních tříd byla práce s myší. Často docházelo k opakovanému kliknutí, tím se stalo rychlé vybarvení a opět smazání dané barvy. Žáci nabrali barvu a těžko se jim myší přibližovalo k straně nebo ke kružnici a chvíli trvalo, než přišli na systém vybarvování. Poté často pracovali nesystematicky. Místo aby využili nabrané barvy a vybarvili všechny stejné obrazce, postupovali od jedné strany obrázku ke druhé, což je zdržovalo. Občas také docházelo k deformaci obrázku a bylo znát, který pokus je první a který je druhý. Z těchto důvodů byla práce na počítači složitější a časově náročnější.

První pokus:

Na tomto pokusu je vidět odsazení a zmenšení hlavy menší postavy a posunutí rukou.

Po dokončení prvního pokusu bylo dáno na výběr, jakým způsobem budou vypracovávat pokus druhý. Dvě ze tří dětí zvolily vybarvování prázdného papíru pastelkami, pouze jedno dítě zvolilo práci na počítači.

Druhý pokus:

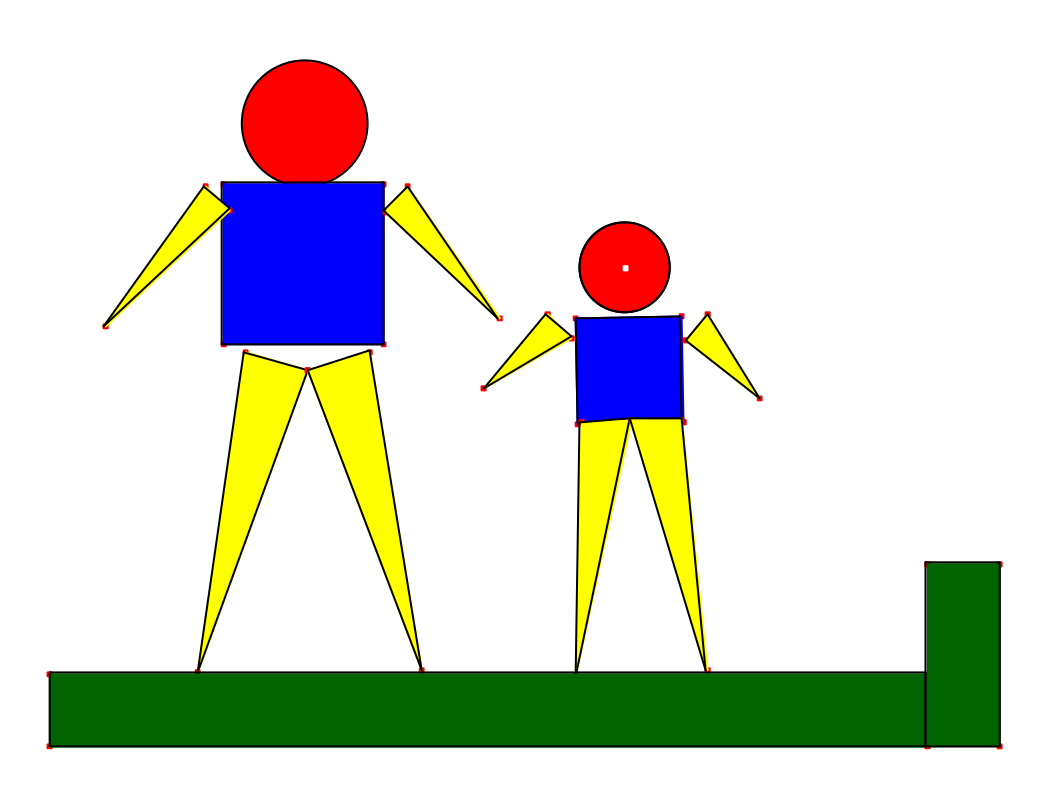

Na druhém pokusu došlo pouze k posunutí pravé ruky větší postavy. Druhý pokus byl již výrazně rychlejší a zlepšila se i práce s myší.

### **3.1.5 Slunko**

Dokonči slunko podle osové souměrnosti.

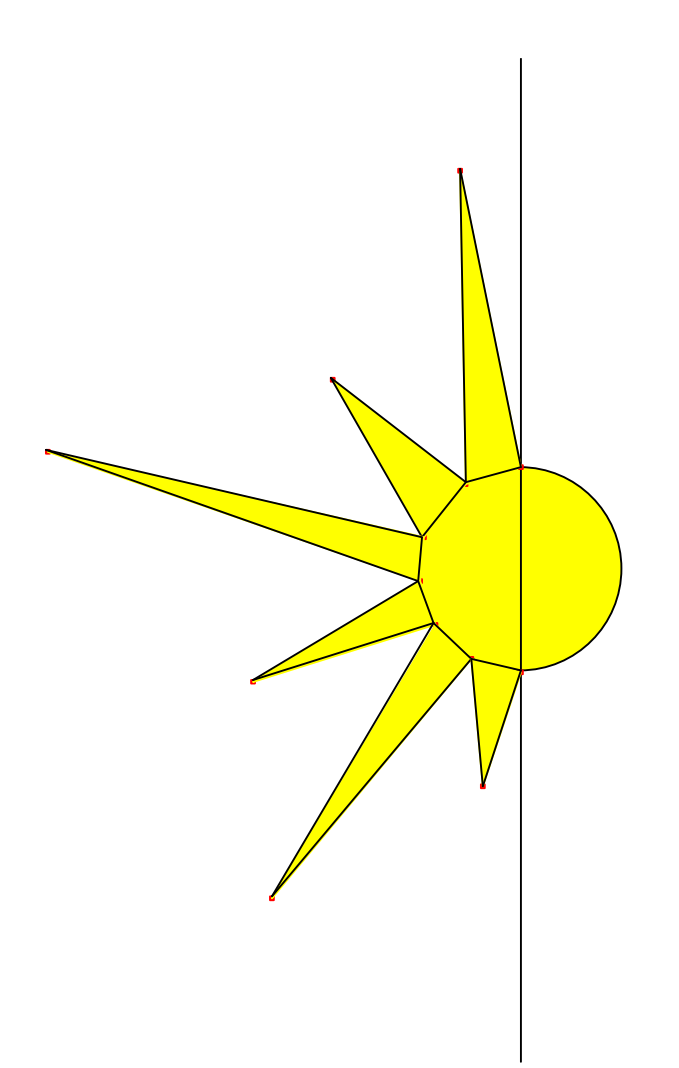

### **Slunko**

Dokonči slunko podle středové souměrnosti.

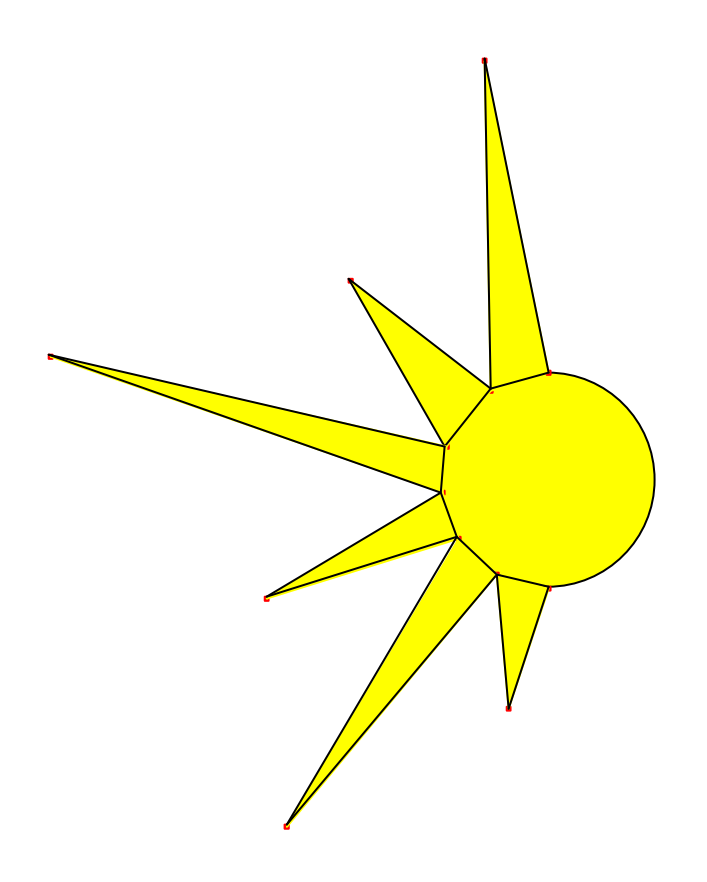

#### **Metodická** č**ást**

Slunko vyrobíme pomocí nabídky B3, kde uděláme kružnici, na kterou umístíme krajní body trojúhelníků tvořících paprsky slunce (nabídka B2). Všechny části vybarvíme žlutě, pouze barvy čar necháme černě, aby žáci snáze zvládali nacházet obrazce a přenášet je přes osu nebo střed.

#### **Výsledky výukového experimentu**

Žáci 5. třídy pracovali v programu a přenášeli trojúhelníky pomocí nabídky C2 nejprve osovou souměrností a potom středovou souměrností. Práce na počítači a práce s myší nebyla žádným problémem a trvala pouze několik minut. Tvoření slunek žáky bavilo, bylo rychlé a přesné.

Jejich práce byly vytištěny a přineseny na následující hodinu. Nejprve porovnávali každé slunko zvlášť. Zjistili, že obě dvě slunka mají svou shodnost. Jedno přes střed slunka a druhé přes osu. Žáci měli dále za úkol slunka vystřihnout a snažit se je porovnat – překrýt. Po chvíli zjistili, že tato slunka se neshodují a přesto mají spolu něco společného. Dala se k sobě přiložit tak, že se shodovala pouze jedna polovina slunka, druhé poloviny se ale lišily. Stanovili jsme tedy společně závěr, že osová souměrnost se se středovou souměrností sobě vzájemně nerovnají.

Po řečení závěru jsem žákům na slunku ukázal otočení o 180° - přímý úhel, z čehož vyšel další obrazec slunka a snažili jsme se společně přijít na to, zda se toto slunko rovná některému z těch, které jsme spolu udělali a vystřihli. Žáci se snažili přikládat vystřižená slunka k obrazovce a zjistili, že toto slunko se rovná tomu, které jsme vytvářeli pomocí středové souměrnosti.

Slunko utvořené pomocí osové souměrnosti:

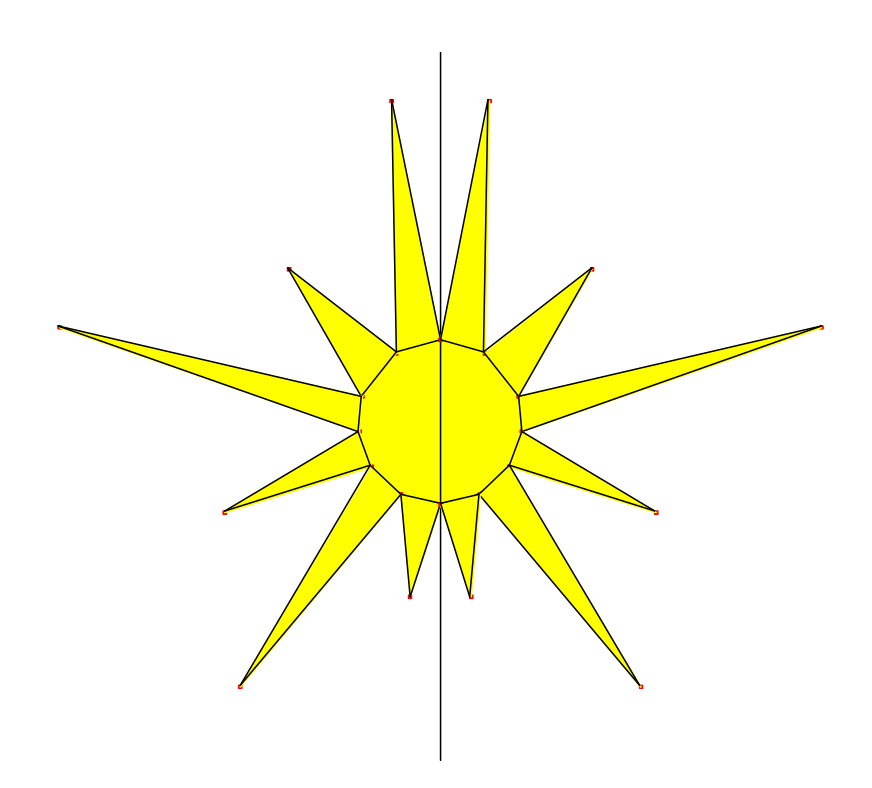

Slunko utvořené pomocí středové souměrnosti:

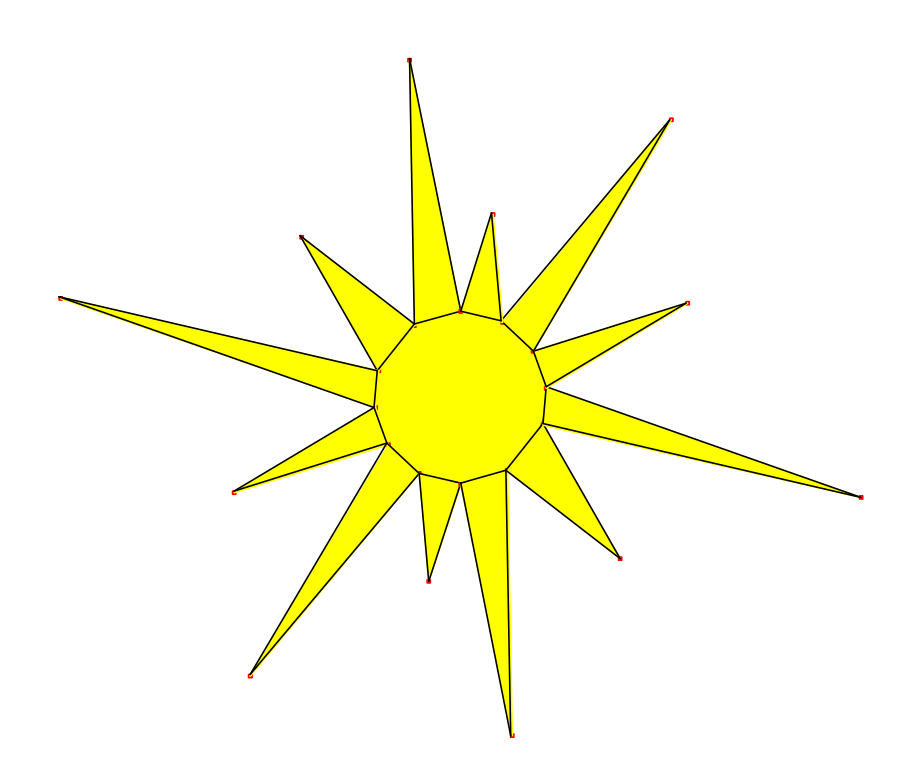

Slunko utvořené otočením o 180°:

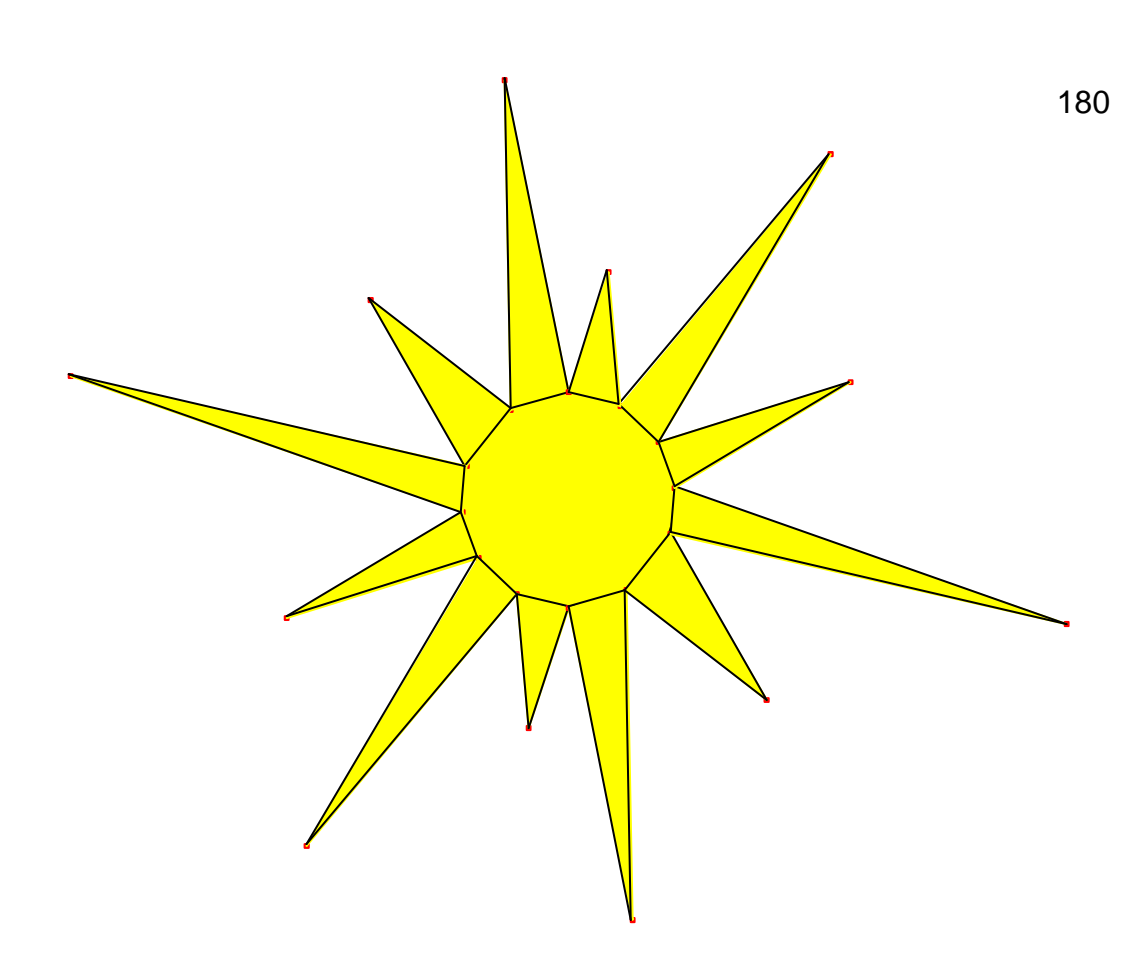

Pzn.: Abychom mohli otáčet paprsky kolem středu, musíme na nákresnu umístit číslo 180 (pomocí nabídky E1 Vložit číslo). Potom vybereme z nabídky C2 Otočení, klikneme na trojúhelník tvořící paprsek, na střed kruhu a na číslo 180.

### **3.1.6 Stavba obrázku**

Spolu s žákyní 3. třídy jsme sestavovali obrázek. Žákyně již v programu pracovala, takže zvládala mnoho věcí sama.

Nejprve jsem na nákresnu vytvořil trojúhelník.

Učitel: "Co Ti připomíná následující obrazec?"

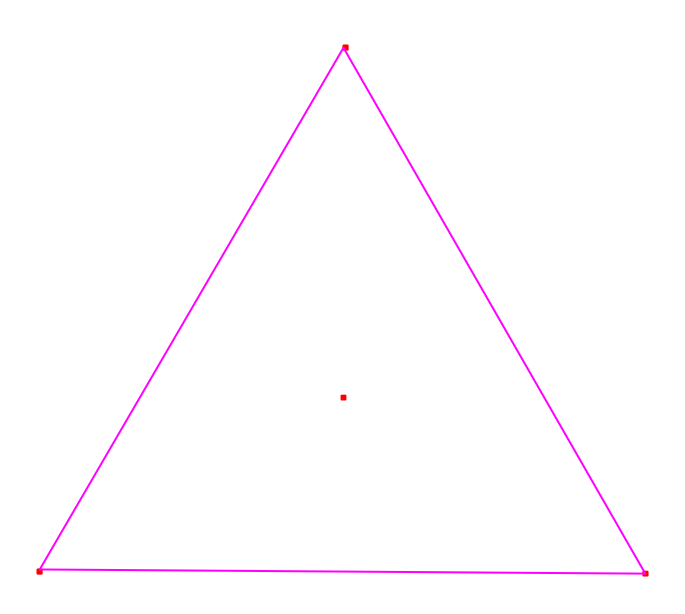

Žákyně: "To je trojúhelník." Učitel: "A co ti připomíná?" Žákyně: "Mě připomíná ... dopravní značku." Učitel: "A jak bys ji tedy dodělala?"

Žákyně: "To bych musela ještě dovnitř udělat jeden trojúhelník a vybarvit to."

Udělala tedy dovnitř ještě jeden trojúhelník. Zeptal jsem se jí, jak by obrázek vybarvila a s vybarvováním jsem jí pomohl, protože vybarvit tento útvar není jednoduché, jelikož vnitřní trojúhelník musí být bílý a vnější trojúhelník by obarvil i ten vnitřní načerveno. Pomocí mnohoúhelníku jsem tedy vybarvil obrázek tak, aby vypadal jako dopravní značka. Dál jsem čekal, že budeme malovat tyč ke značce, zeptal jsem se tedy co budeme dělat dál. Odpověď mě ale překvapila.

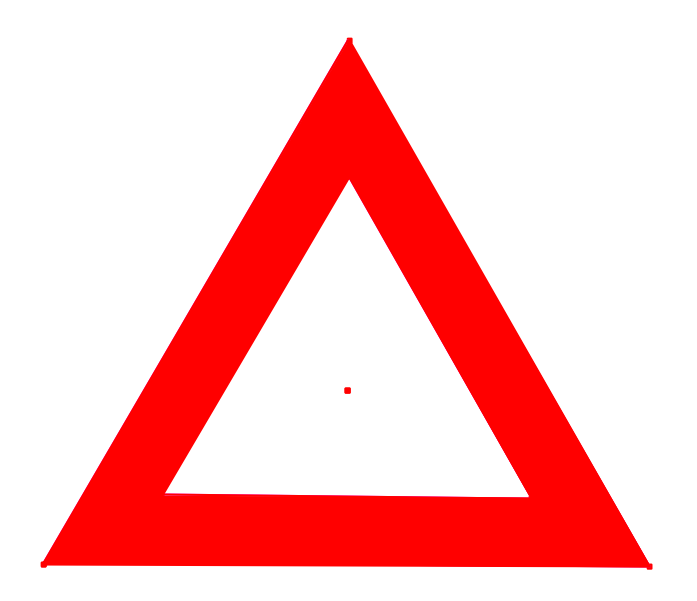

Žákyně: "Teď mi to připomíná stan." Učitel: "A jak by si z toho udělala stan?" Žákyně: "No, udělala bych čáry dozadu."

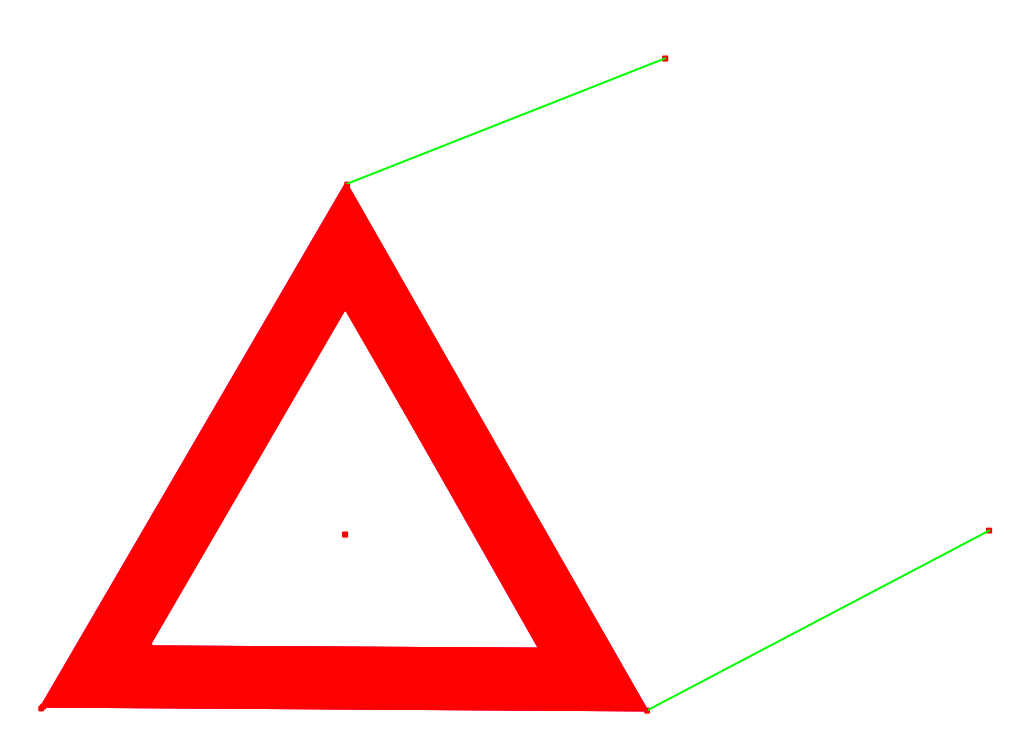

Nechal jsem tedy žačku samu udělat pomocí úseček boční stěnu stanu, ale neudělala jí celou.

Učitel: "A nechybí tomu ještě něco?"

Žákyně: "Ještě musíme dát dozadu čáru."

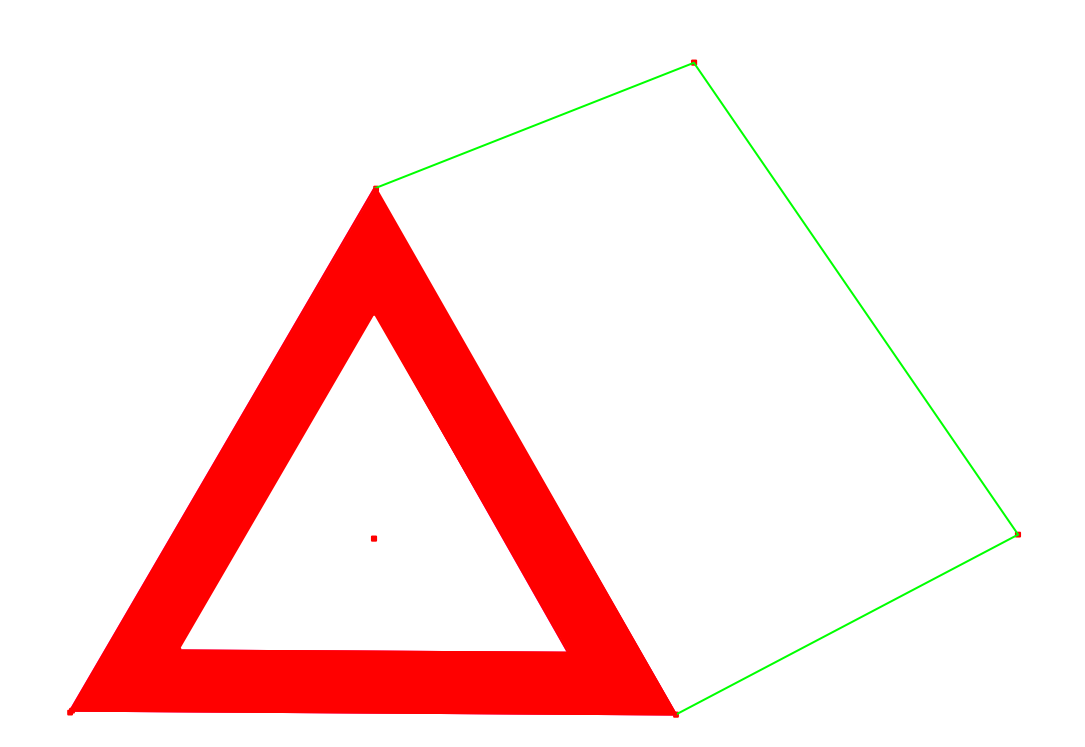

Učitel: "A ještě něco bys udělala?" Žákyně: "Změřila bych ty čáry."

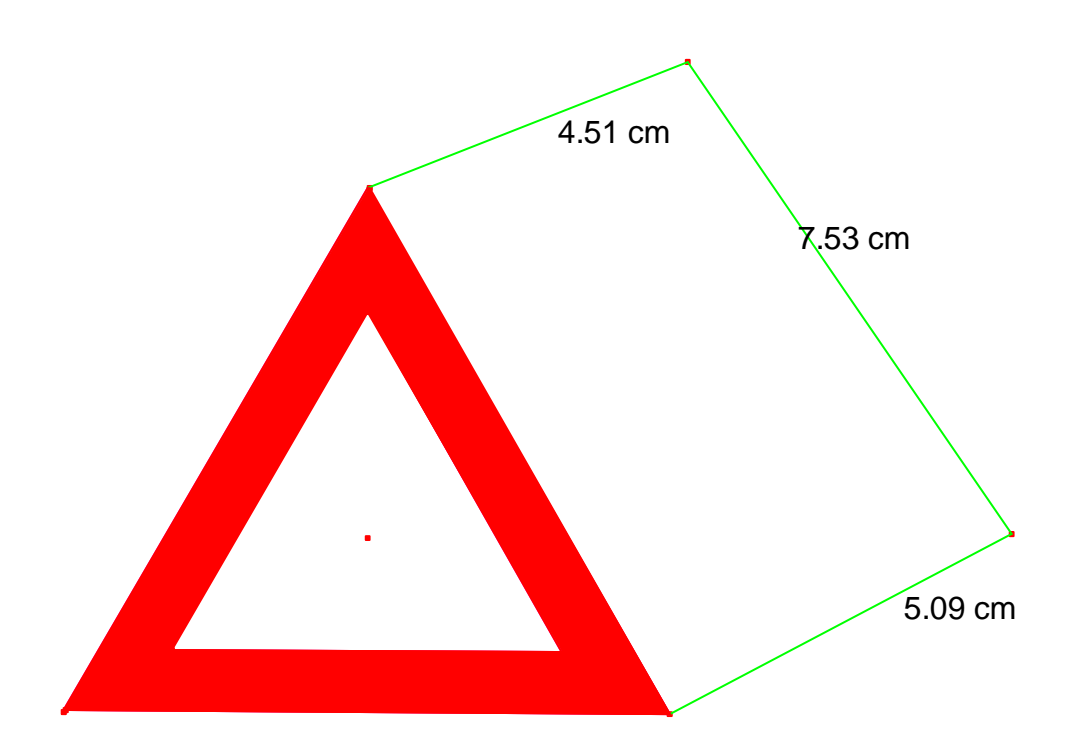

Žákyně chtěla změřit úsečky, protože jsme spolu již měřili a měřit na počítači jí bavilo. Nakonec vybarvila boční stěnu stanu.

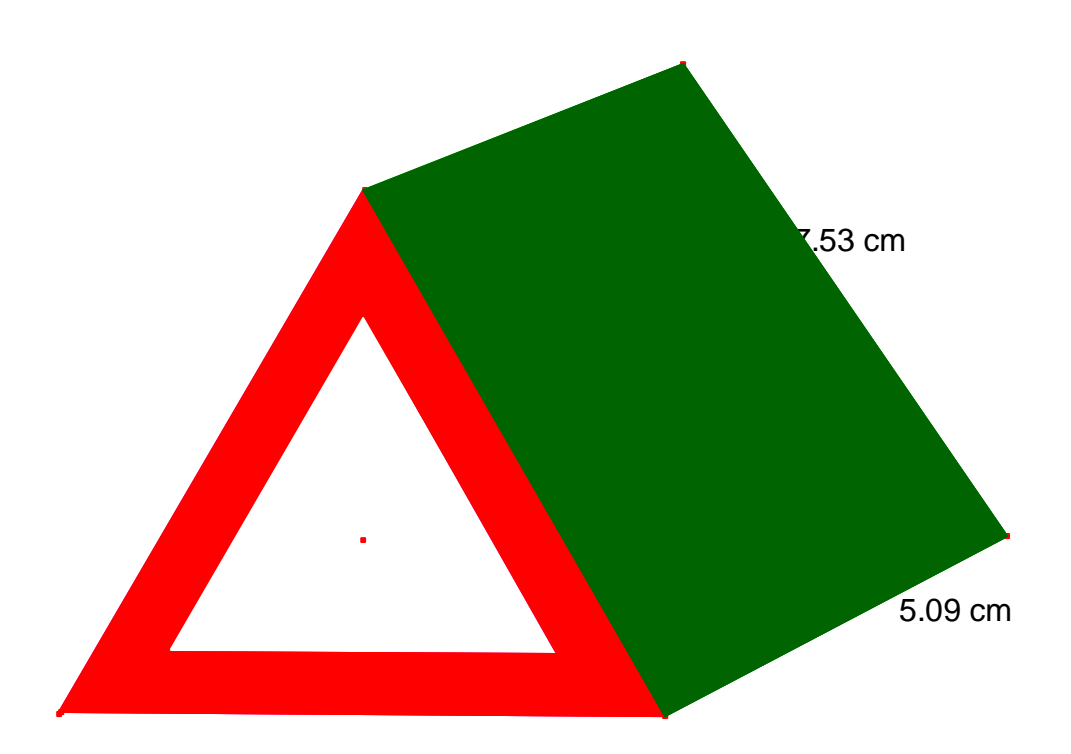

Nakonec jsme se ostatních spolužáků zeptali, co se jim vybaví, když se podívají na obrázek. Dotazovaných bylo 17 žáků, každého jsme se zeptali, co je na obrázku. Většinou říkali více možností. Devětkrát obrázek připomínal střechu nebo nějakou dopravní značku (např. Dej přednost v jízdě, Zákaz vjezdu, Stop). Osmkrát v obrázku děti viděly stan, třikrát trojúhelník, dvakrát trojúhelník a čtverec, jednou boudu pro psa, koberec a dům nakřivo.

Tato práce se mi velmi líbila, protože dítě pracovalo se svými myšlenkami a vkládalo je na nákresnu pomocí geometrických tvarů. Malování obrázku rozvíjí tvořivost dítěte a dítě poznává geometrické tvary, které se vyskytují v jeho okolí a pracuje s nimi.

### **3.1.7 Namaluj obrázek**

Ve třetích třídách jsme udělali soutěž o nejkrásnější obrázek namalovaný geometrickými obrazci.

Osmi dětem ze třídy byl zadán úkol, aby namalovaly obrázek pomocí geometrických tvarů. Děti pracovaly vždy po dvou, jeden se díval a druhý pracoval. Tím se urychlilo učení práce v programu.Vysvětlení zadání, ukázání možností programu a práce dvou dětí trvala v průměru jednu vyučovací hodinu. Bylo velmi znát, kdo doma pracuje s počítačem a pro koho je počítač cizí záležitostí. Ten, kdo umí pracovat v jiných programech, se lépe orientuje v nabídce a rychleji a přesněji pracuje s myší.

Každé dítě muselo vědět, jaký obrázek chce namalovat, jaký tvar přesně potřebuje a pokud ho neumělo v programu vytvořit, tak jsem mu poradil. Ve většině případů byly používány klasické tvary, které děti zvládly vytvořit svépomocí nebo na ně po chvíli přišly. Často si děti tvořily obrazce na nákresně vedle obrázků a potom je až skládaly na místo. Stávalo se, že některé obrazce po dokončení práce nechaly stát nevyužité bokem.

Děti vybíraly takové motivy, které znají z každodenního života a kde se vyskytují nějaké geometrické tvary nebo tvary jim podobné. Většinou to byly postavy a domy. Nesnažily se hledat souměrnosti a obrázky upravovaly tak, aby se jim líbily. Nakonec měly vždy z obrázku radost.

Obrázky byly očíslovány a rozloženy po stole. Každý anonymně, aniž by věděl, který obrázek je čí, zapsal čísla tří obrázků, které se mu nejvíce líbily.

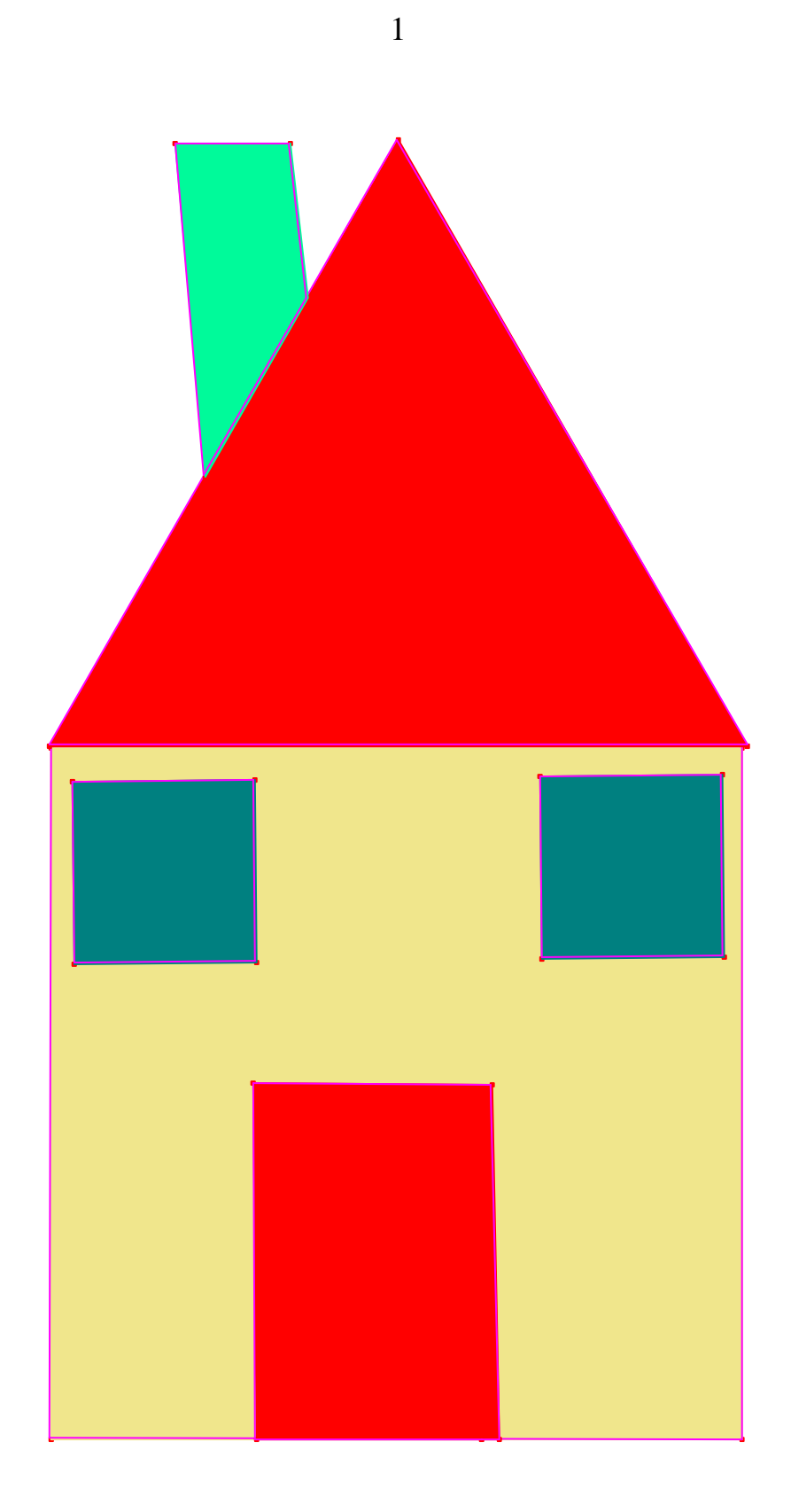

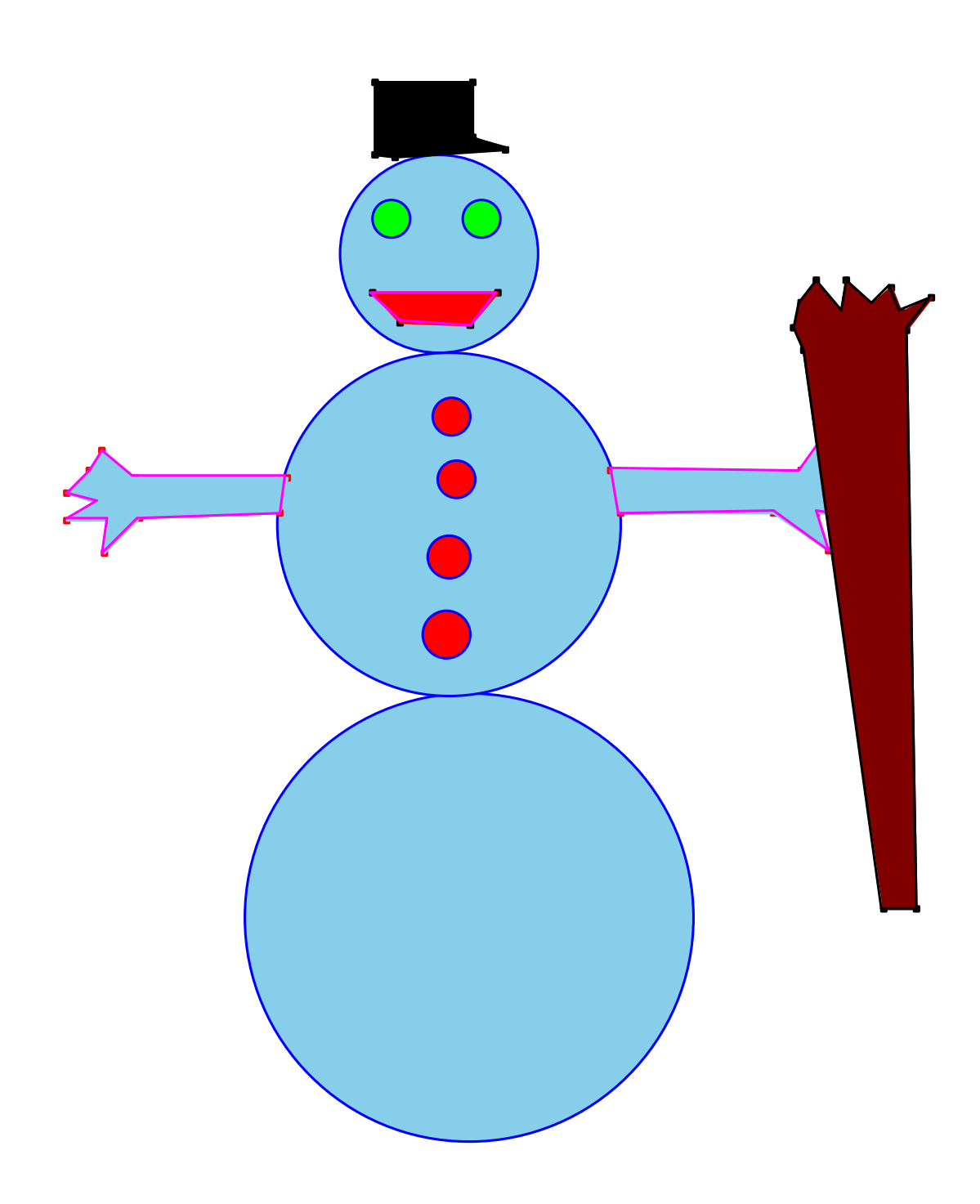

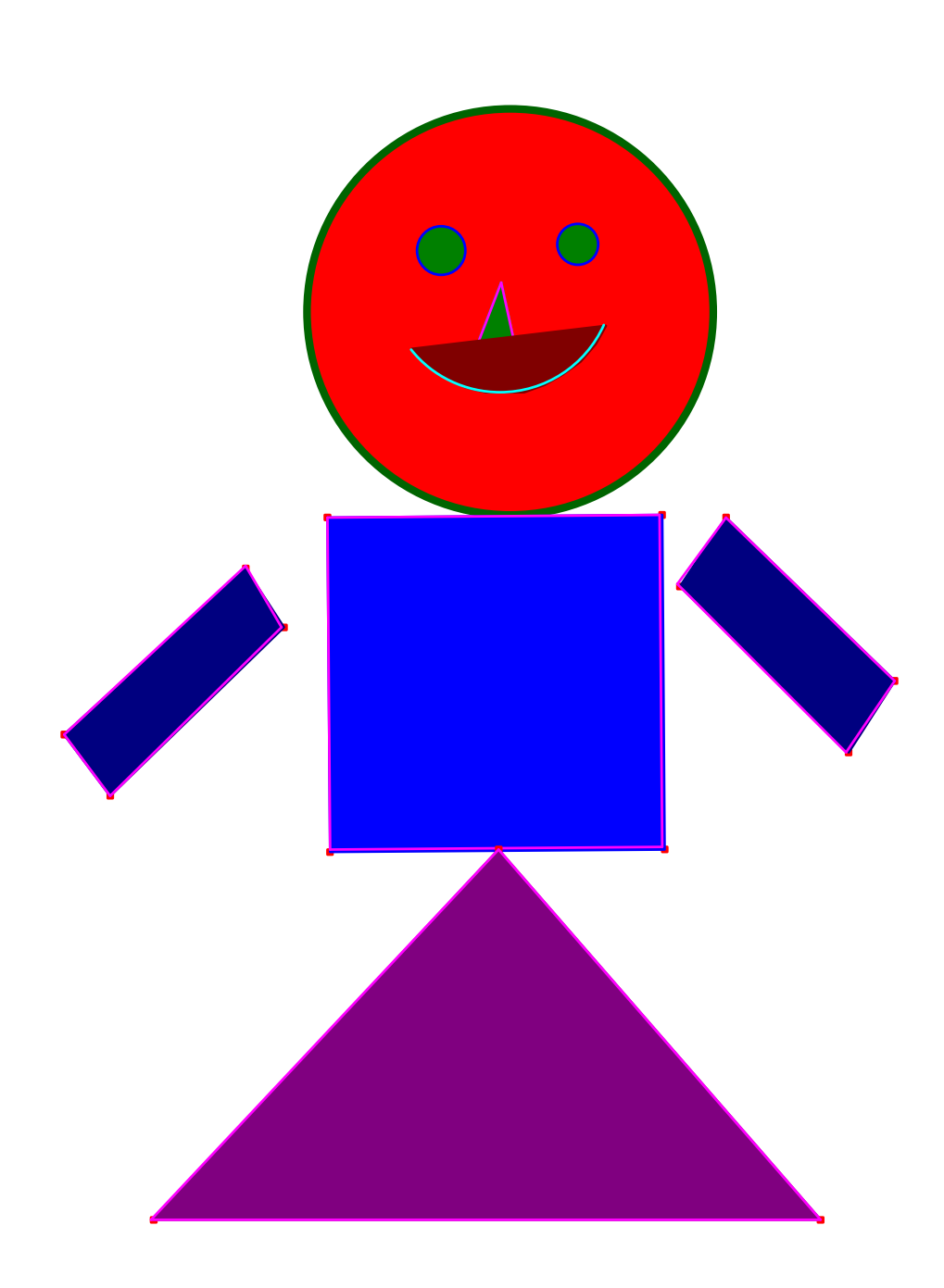

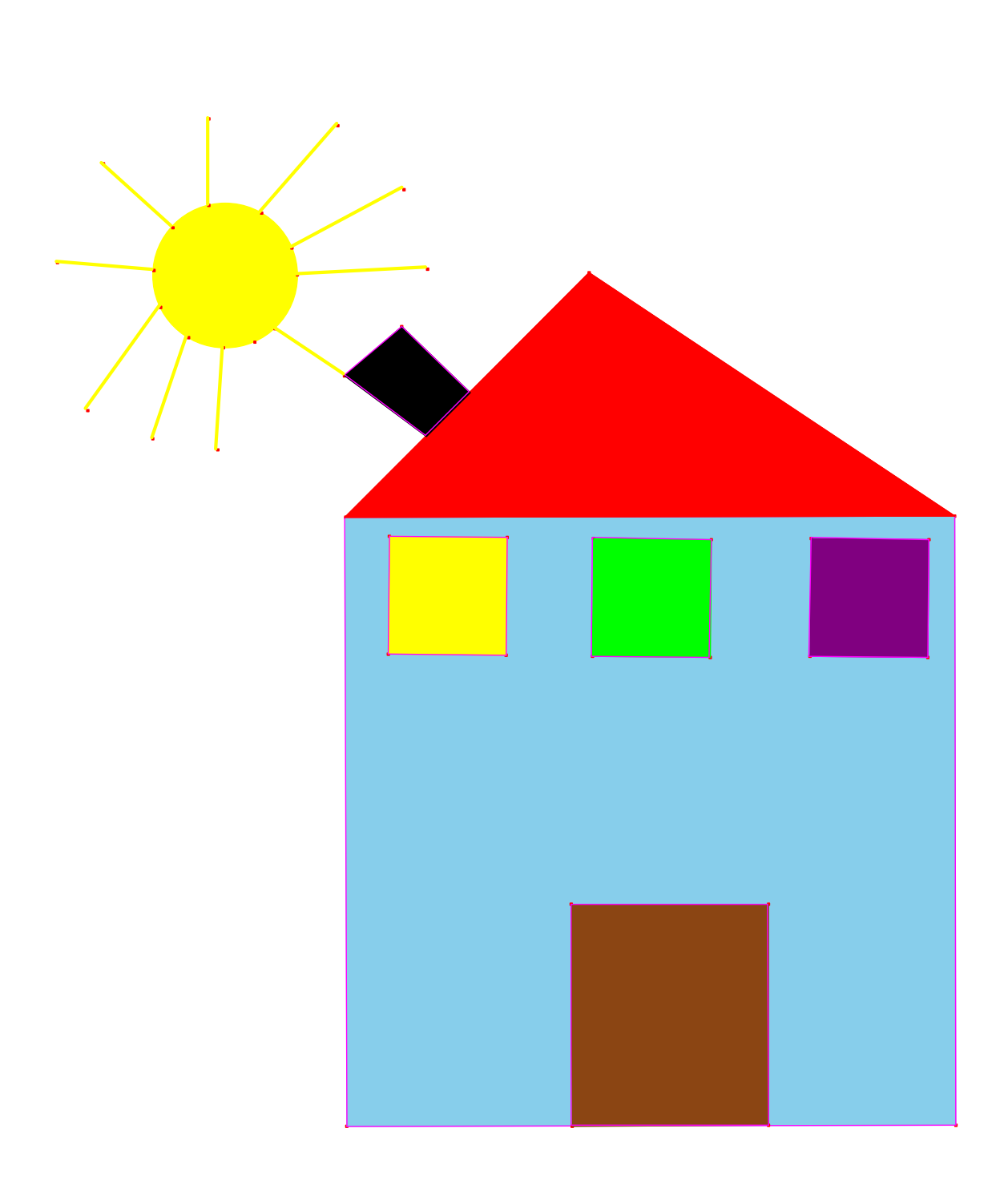

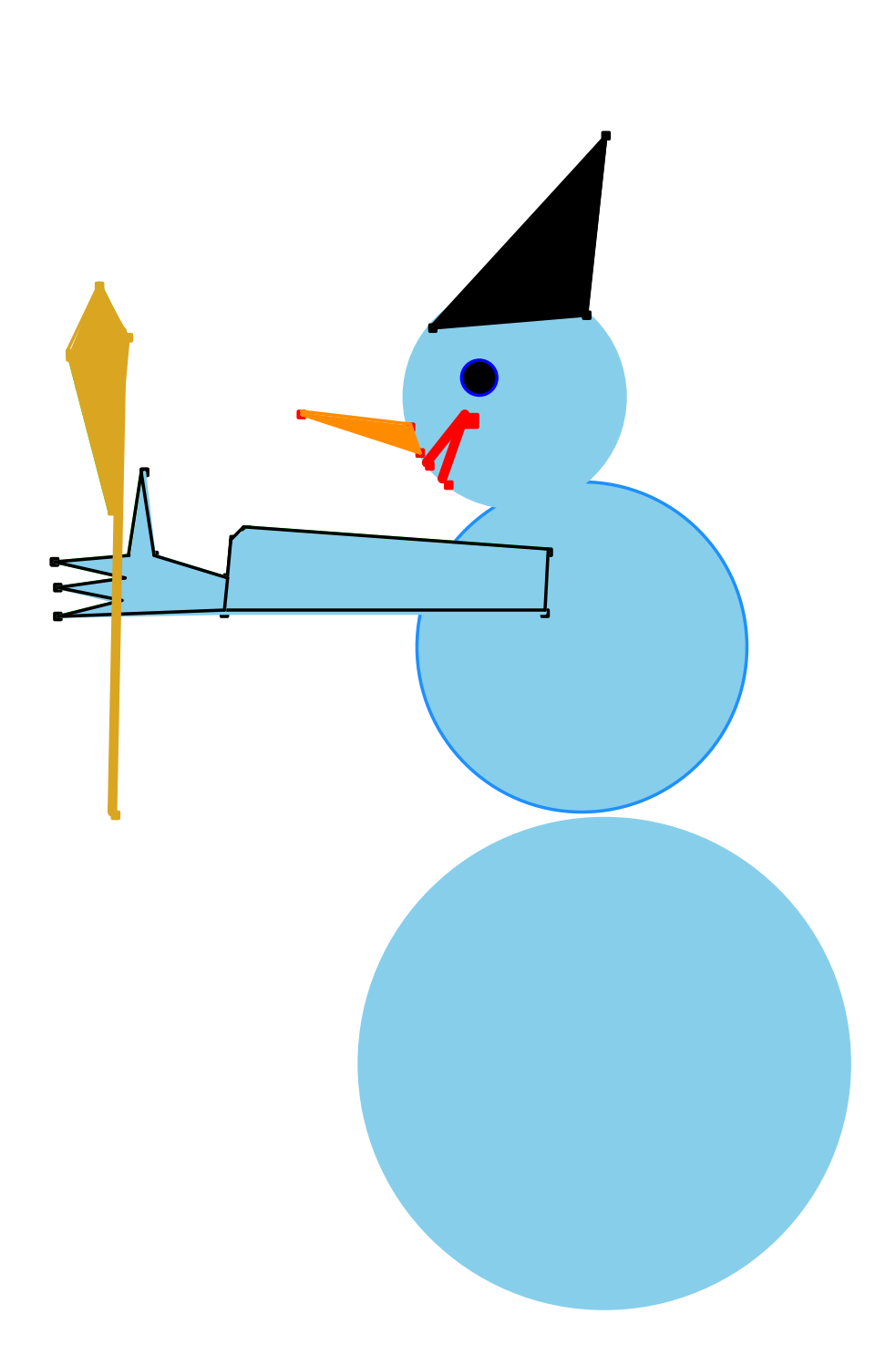

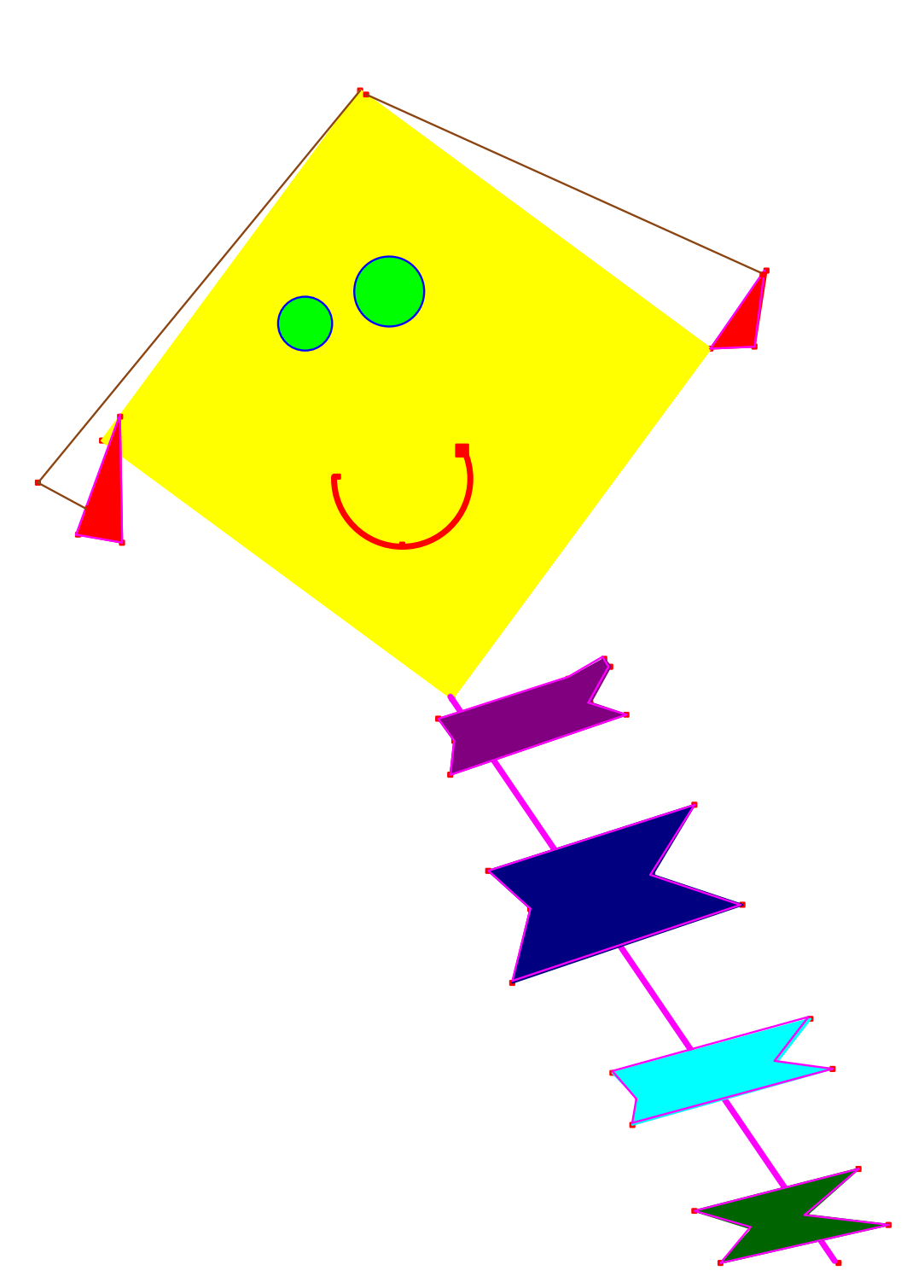

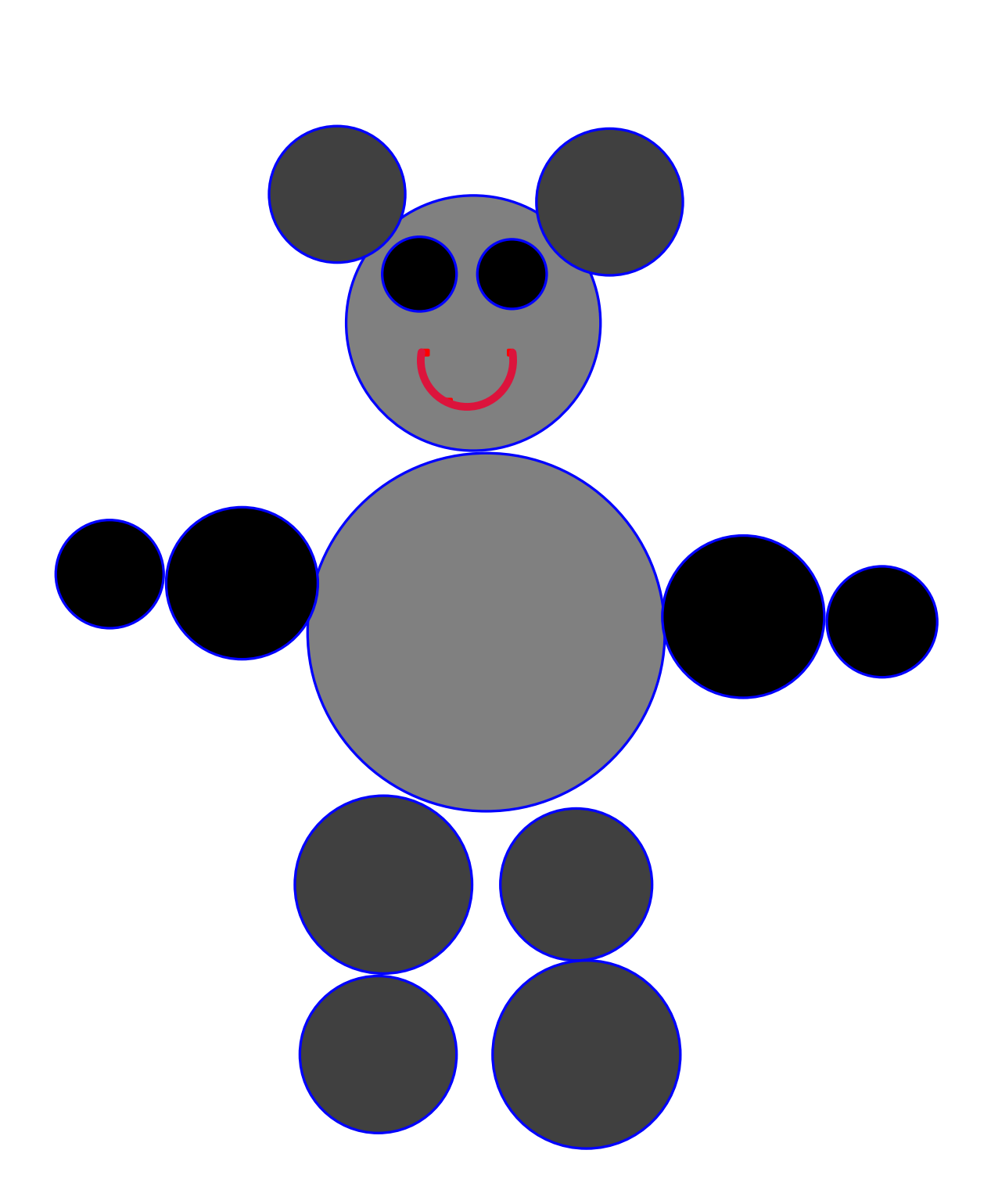

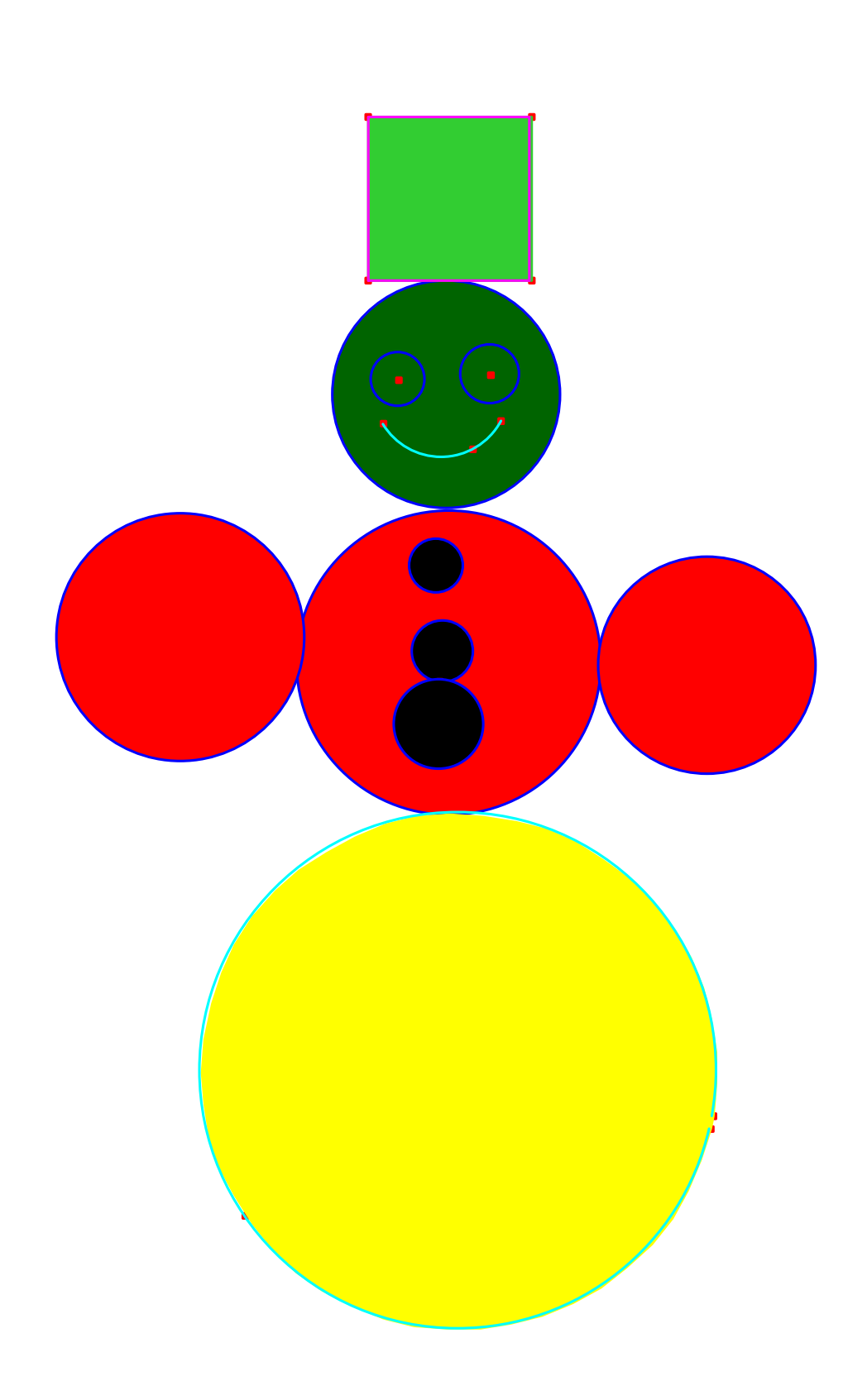

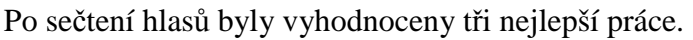

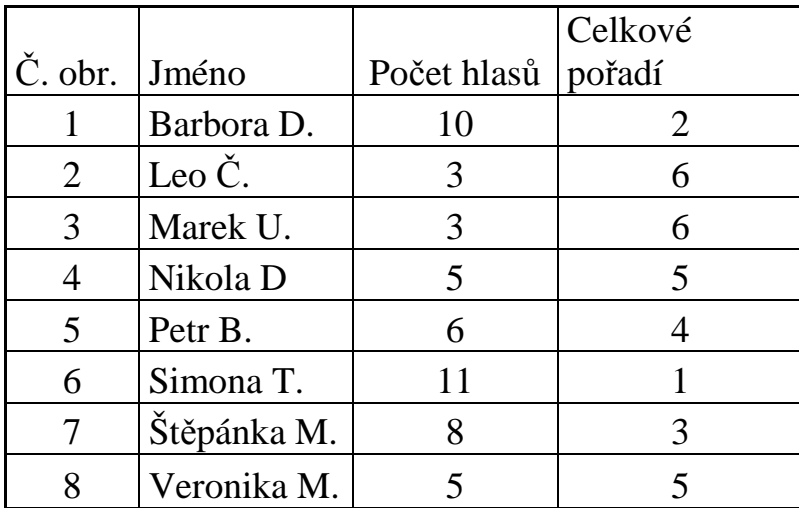

Z výsledků soutěže jsem měl radost, jelikož na prvním místě se umístila Simona, která bývá ve třídě outsiderem a Simony drak se opravdu povedl a všem se velice líbil.

Tato práce byla časově náročná, jelikož všechny děti se musely seznámit s programem a jejich práce trvaly dlouho. Vyhodnocování nejlepších prací bylo příjemným ukončením dětských činností v programu.

#### **4. Didaktické výhody programu**

### **4.1 Didaktické výhody**

#### Nekonečnost přímky a polopřímky

Těžko představitelná věc pro žáka je nekonečná přímka. Jen těžko žák pochopí, že na tabuli namaluji čáru – kus čáry, která pokračuje dále, i když není vidět. V programu Cabri se jednoduše pomocí dvou kliknutí zobrazí dlouhá čára, která je vidět i pokud popojedu na liště směrem, kterým přímka vede jak na jednu, tak i na druhou stranu. Použil jsem program ve třetí třídě při výkladu přímky a polopřímky a od žáků byl vidět veliký zájem až překvapení, co to vlastně ta přímka je, jak vlastně je dlouhá. Dobře je i vidět, kde začíná a končí úsečka či polopřímka.

#### Možnost tvoření obrazců i mladšími žáky

Rýsování se ještě v první třídě nevyučuje, protože děti nemají dostatečné motorické schopnosti k utváření přímek, úseček nebo jiných obrazců. Je pravda, že děti ještě nemají takovou schopnost práce s myší, aby pracovaly rychle a přesně, ale i přes to mohou a zvládnou v programu Cabri vytvořit základní obrazce a dokonce je i vybarvit, posunovat je a hrát si s nimi. Není pro ně problém vytvořit bod, úsečku, přímku, trojúhelník, kružnici, mnohoúhelník, i když prozatím nejsou často schopni pojmenovat to, co vytvořily.

#### Každý výsledek vypadá dobře

I když se něco nepovede, utvořené obrazce jsou přesné a jde je opravit. Pokud se cokoli nepovede, můžeme si s obrázkem pohrát, nemusíme gumovat a máme nekonečně mnoho pokusů. Pomocí dvou kliknutí myši vytvoříme přesnou kružnici, vytvoříme přesný čtverec a kliknutím na tři body přesný trojúhelník. Na papír to žák ještě narýsovat nedokáže, ale v počítačovém programu mu nedělá problém utváření i složitějších obrazců.

#### Definování obrazců pomocí několika bodů

Žákovi lehko vysvětlíme, kolik bodů potřebujeme k definování přímky, polopřímky, úsečky, kružnice, trojúhelníku, čtverce, obdélníku a podobně. U úseček, přímek a polopřímek jsou to dva body, které určují směr, u polopřímky jeden počáteční a u úsečky dva krajní. Pomocí funkce Makrokonstrukce můžeme dokázat, že čtverec definujeme také dvěma body, stejně tak i rovnostranný trojúhelník. Stačí ve funkci Makrokonstrukce naprogramovat trojúhelník a čtverec (viz. 2.1.3 Geometrické útvary). Potom stačí kliknout na tuto ikonu v nabídce C3 a dvěma body definujeme dané obrazce.

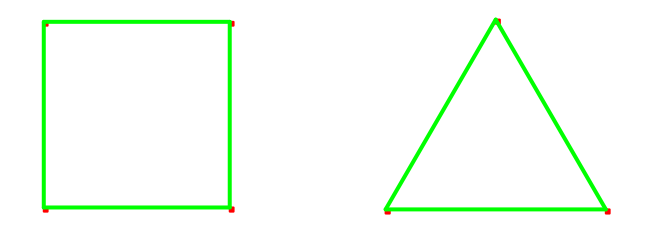

#### Rychlost práce

Didaktickou výhodou je rychlost. Učitel nemusí zdlouhavě rýsovat a tím ztrácet pozornost žáka. Pokud je v programu připraven, zvládne ukázat postup i výsledek pomocí několika tahů a kliknutí myši. Velmi rychle se v programu vytváří přímky, úsečky, rovnoběžky, kolmice, trojúhelníky, pravidelné i nepravidelné mnohoúhelníky.

#### Jednoduchost složitých operací

Velmi složité je rýsování rovnoběžek, mnohoúhelníků nebo shodných a podobných zobrazení. Tyto akce jsou v programu mnohem jednodušší než při rýsování na papír.

#### Netradiční výuka

Děti rády zkouší nové věci a práce na počítači je pro ně velmi zajímavá a moderní. Všechny děti z vyšších ročníků 1. stupně ZŠ, které pracovaly na této diplomové práci daly přednost počítači než klasické výuce a práce s programem byla velmi žádaná.

### **4.2 Nevýhody programu**

#### Nedostupnost programu na školách

Program Cabri prozatím není dostupný na základních školách a málo učitelů v něm umí pracovat, přestože je program poměrně jednoduše vytvořený. Více se využívá na gymnáziích a středních školách pro složitější geometrické operace.

#### Přístup k počítači svádí k hraní her

Jakmile dítě přistoupí k počítači, chce hrát hry, namísto aby se vzdělávalo. Z vlastní zkušenosti vím, že rodiče neradi pouštějí děti k počítači, když mají nějaký "počítačový" domácí úkol (např. najít něco na internetu). Pro děti to bývá záminkou a hrají hry.

#### Žák může umět na počítači a ne ve skutečnosti

Pro žáky není problém vytvořit konstrukci na počítači, ale nejsou potom schopni narýsovat obrazec na papír. Žáci na počítači často lépe pochopí geometrické operace, ale ve skutečnosti neví jak na to, nebudují si algoritmus činnosti. Program je dobrý použít jako doplněk klasické výuky geometrie.

Výše zmíněné budu dokumentovat následujícím příkladem z mé praxe na škole:

Žáci dostali písemnou práci na měření vypracovanou v programu Cabri. Nejprve dva žáci 3. třídy měřili v programu Cabri úsečky, zvýrazňovali délku úseček a psali popisky s délkou. V programu je to velmi jednoduché, stačí pouze kliknout na Změřit délku a na úsečku. Žáky práce bavila a rychle měli tento test hotový. Další hodinu dostala tuto práci vypracovat celá třída, ale na papír. Oba žáci se velmi těšili, jelikož již test viděli. Jejich práce však nedopadly dobře. Měření pravítkem jim dělalo problém a měřili nepřesně. Po výsledku práce na papír byli žáci velmi zklamaní.

#### Nevyplněný test

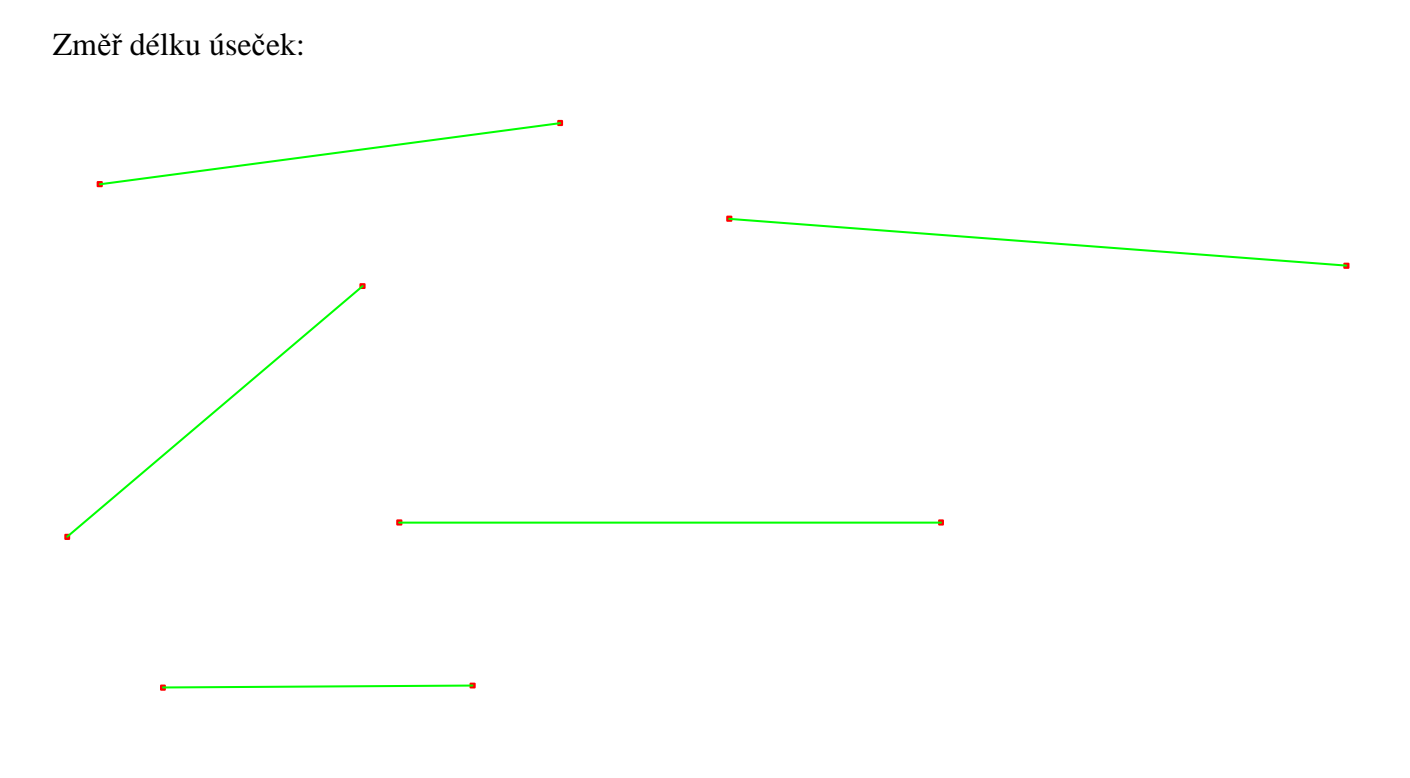

Vyznač nejdelší stranu trojúhelníku. Kolik měří nejkratší strana trojúhelníku?

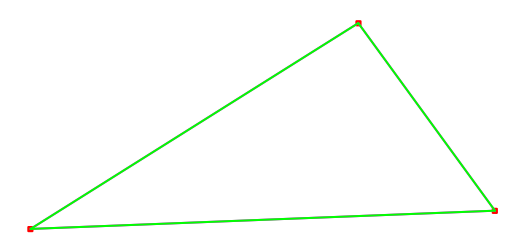

Vyznač na přímce úsečku dlouhou 7 cm.

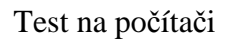

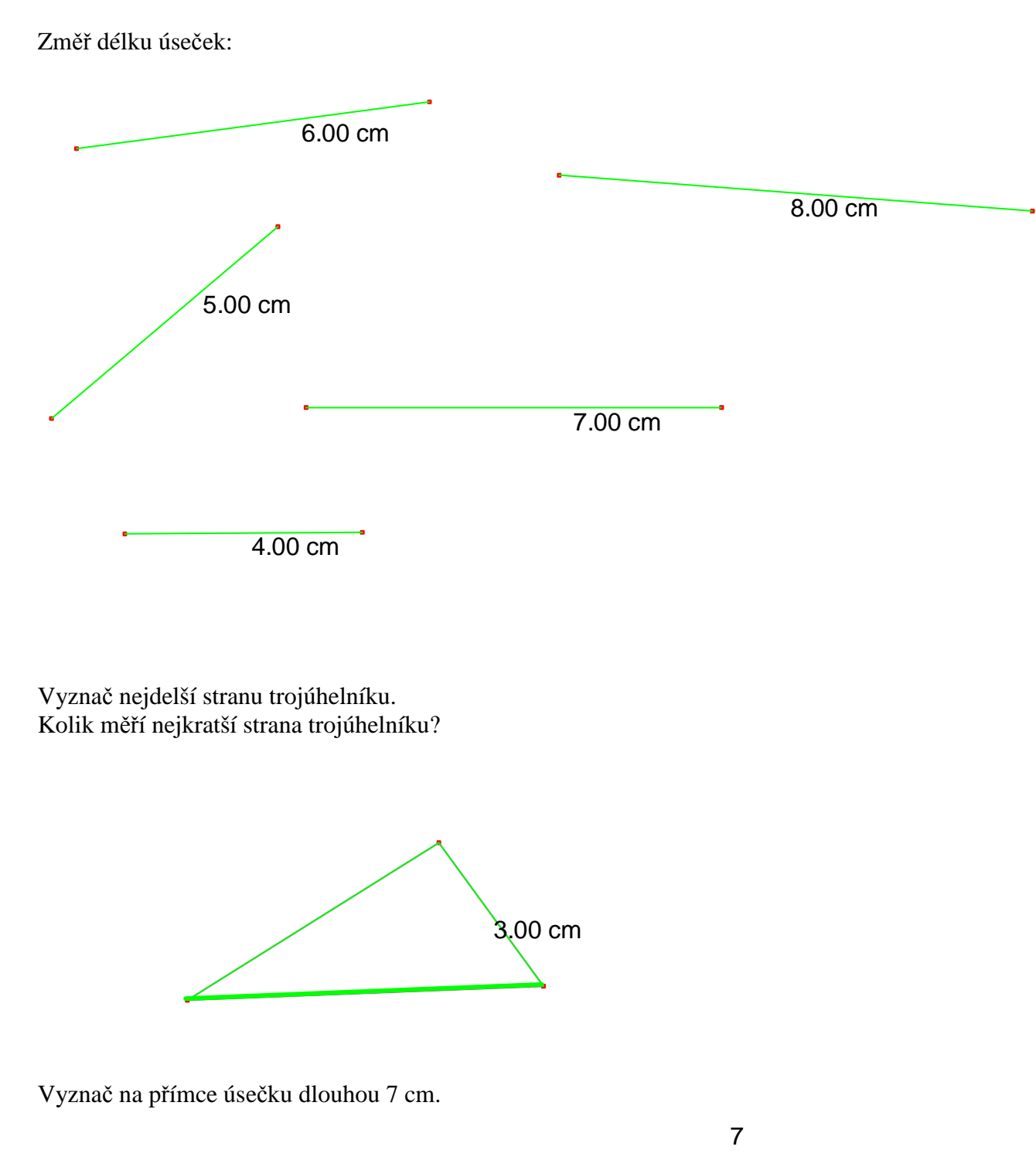

Změř délku úseček:

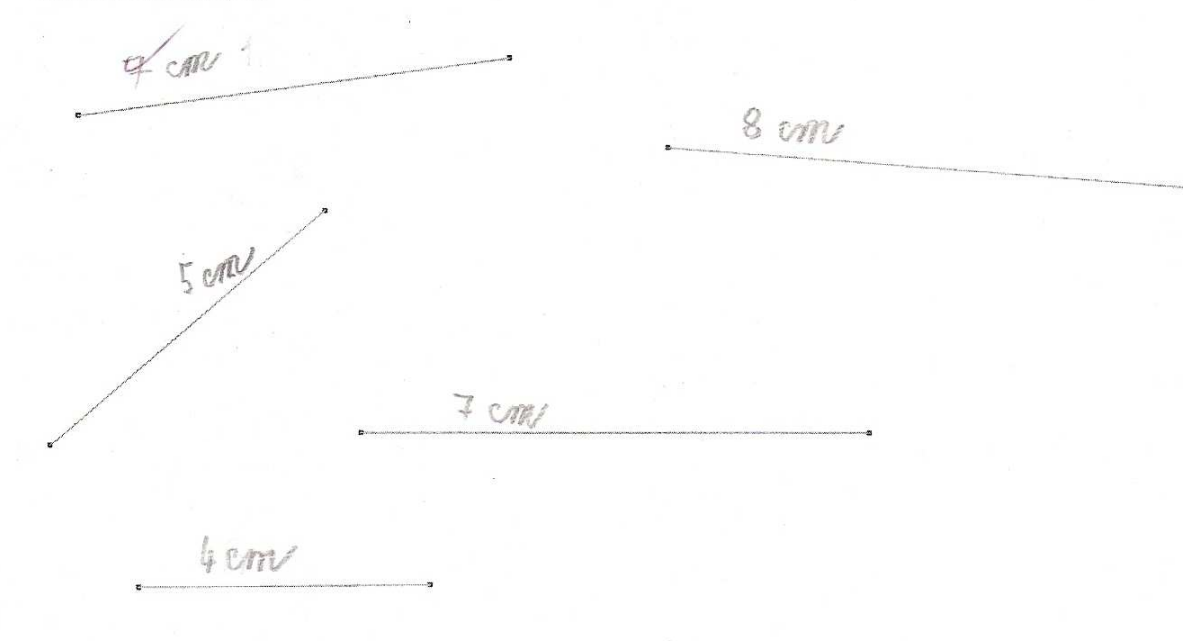

Vyznač nejdelší stranu trojúhelníku.<br>Kolik měří nejkratší strana trojúhelníku?

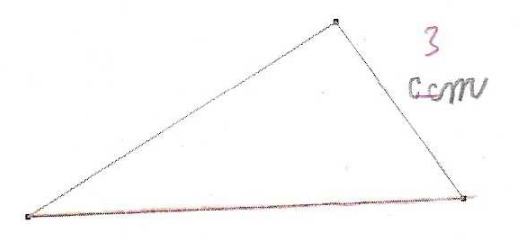

Vyznač na přímce úsečku dlouhou 7 cm.

 $\overline{\phantom{a}}$ 

#### **5. Záv**ě**r**

 Tato práce je souhrnem činností, které jsem dělal s žáky na ZŠ Borovany, kde pracuji jako třídní učitel 3. B. Program jsem využíval jak ve své třídě, tak i v jiných ročnících a snažil jsem se jej přiblížit co možná nejvíce k potřebám výuky.

 Práce na počítači byla velmi populární a děti se chtěly chopit každé příležitosti využití počítače ve výuce i v jejich volném čase. Na počítač se stály ve třídě doslova fronty. Moderním trendem na školách je výuka podporovaná počítačem, avšak když mají děti na prvním stupni samy pracovat s počítačem, nastávají problémy s omezeností počítačových učeben a hlavně s velkým množstvím dětí. Výuka 25 i více žáků na 15 počítačích je velmi náročná jak pro žáky, tak pro učitele a velmi těžko se udržuje pozornost dětí u požadovaných činností.

 Při činnosti v programu Cabri bylo na dětech velmi znát, jak kdo umí s počítačem, kdo má počítač doma a nakolik ho využívá či má k němu přístup. Velkou diferenciaci dětí činil věk dětí. V prvních třídách upřednostňovaly klasické vymalovávání pastelkami, zatímco ve třetí třídě byla pro ně počítačová činnost o mnoho atraktivnější. Žáci také lépe znali práci s myší a lépe se orientovali v nabídkách programu.

 Ve výuce jsem používal celé řady didaktických výhod. Největší ohlas měla nekonečná přímka, která opravdu na nákresně vypadala nekonečně. Žákům se líbila jednoduchost tvoření obrazců, zvláště pak pravidelných mnohoúhelníků. V některých činnostech by se ovšem žákům hodila lepší znalost programu.

 Pro učitele představuje program také velkou pomůcku, například při tvorbě geometrických úloh a úkolů. Práce v programu je přesná, rychlá a jednoduchá. Navíc netrvá dlouho naučit se v programu pracovat a využívat ho.

 Myslím si, že program má spoustu didaktických výhod, je však na základních školách zatím nepříliš dostupný a málo učitelů v něm umí pracovat. Je zapotřebí snažit se využívat kladů ve výuce a dát si pozor na jeho nevýhody.

### **6. Použitá literatura**

Divíšek J. a kol. (1989): Didaktika matematiky pro učitelství 1. stupně ZŠ, Státní pedagogické nakladatelství, Praha, 269s.

Vilkovská Z.(2008): Grafické editory a geometrie na NŠ. Diplomová práce

http://www.pf.jcu.cz/cabri/

http://www.cabri.com/

Školní vzdělávací program pro základní vzdělávání zpracovaný podle RVP ZV, Škola pro život. Borovany (2007)

Rámcový vzdělávací program (2007), dostupný na www.msmt.cz